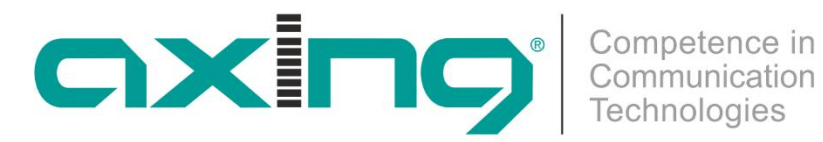

# **EOC 1-32 und EOC 2-32 Ethernet over Coax Peer to Peer**

# **Betriebsanleitung**

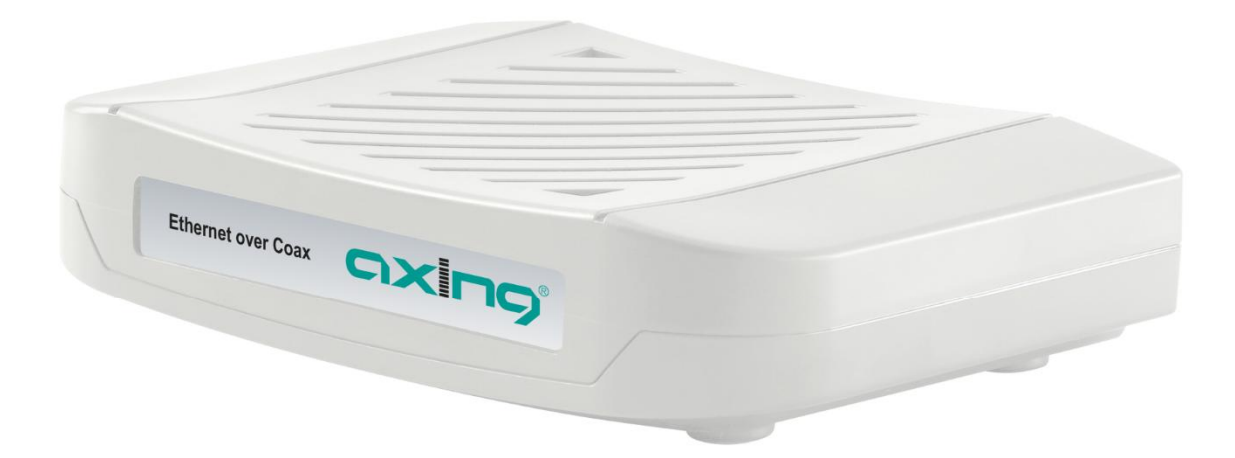

**WICHTIG:** EOC 1-32 und EOC 2-32 dürfen nur eingesetzt werden, wenn der Vorwärtswegfrequenzbereich ab 258 MHz beginnt. Beim Einsatz von EOC 1-32 oder EOC 2-32 entfallen die Signale die unterhalb dieser Frequenz übertragen werden (FM-Radio, DAB usw.) Bei Nichtbeachten kommt es zu Frequenzüberlagerungen und Störungen.

Sollten Sie sich unsicher sein, so lassen Sie ihre Fernsehverteilanlage prüfen. Unter bestimmten Umständen müssen in der Anlage Bauteile ausgetauscht werden.

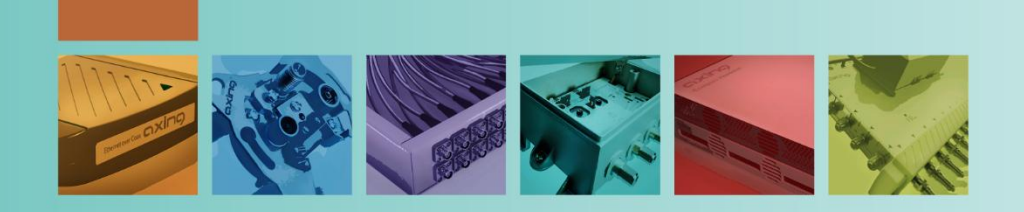

# Inhaltsverzeichnis

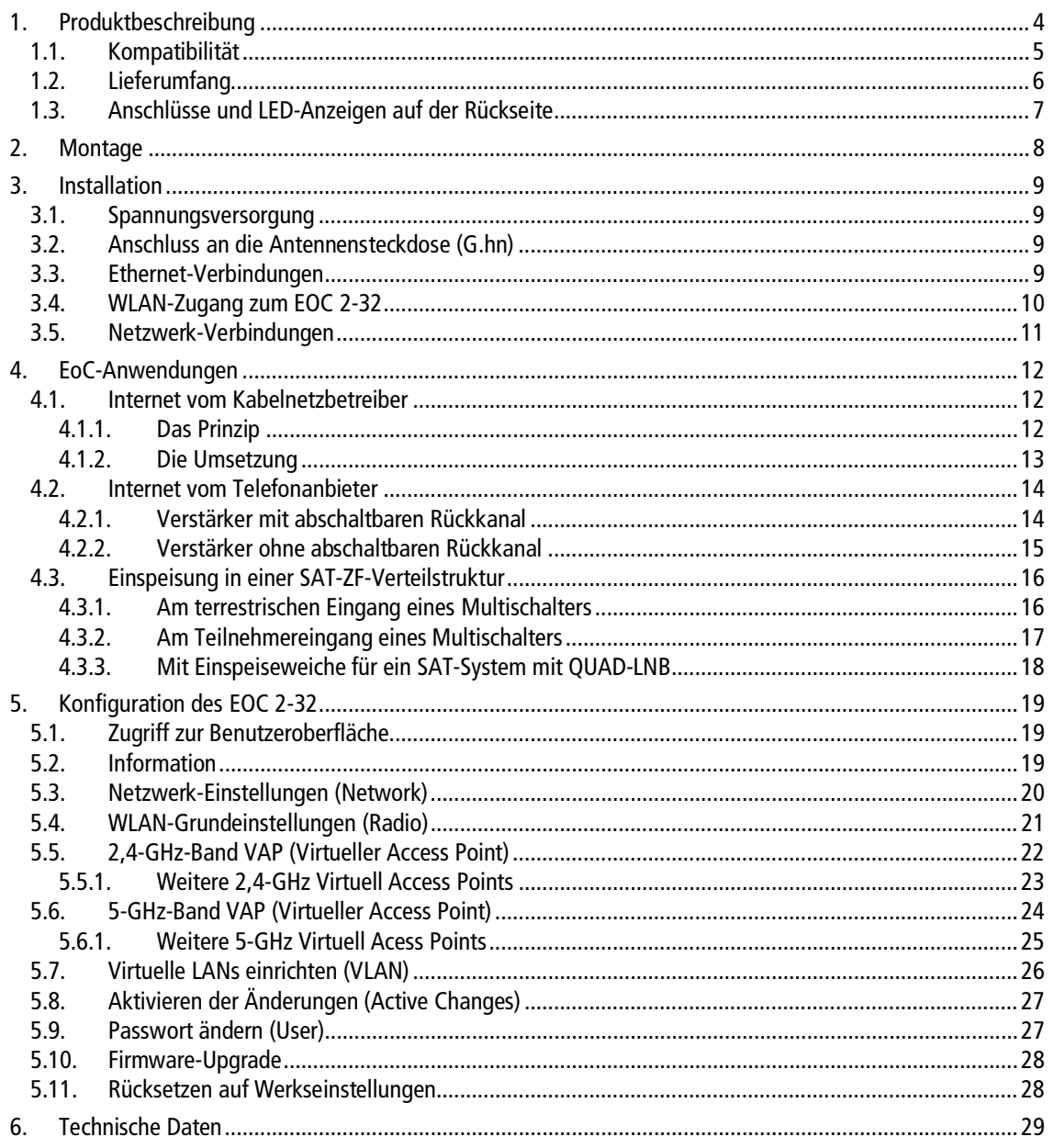

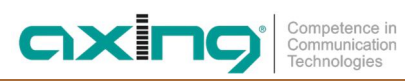

# A WARNUNG

- Beachten Sie die dem Gerät beiliegenden Sicherheitshinweise! Diese sind auch unter der folgenden Internetadresse abrufbar: [https://download.axing.com/BAs/Sicherheitshinweise\\_9sprachig.pdf](https://download.axing.com/BAs/Sicherheitshinweise_9sprachig.pdf)
- → Benutzen Sie das Gerät ausschließlich wie in dieser Betriebsanleitung beschrieben und insbesondere nach dem Stand der Technik. Wird das Gerät für andere Einsätze verwendet, wird keine Gewährleistung übernommen!

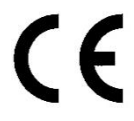

#### **CE-Konfiormitätserklärung:**

Hiermit erklärt die AXING AG, dass die gekennzeichneten Produkte den geltenden Richtlinien entsprechen.

**EOC 2-32:** Hiermit erklärt AXING AG, dass das Gerät den Anforderungen der Richtlinie 2014/53/EU entspricht. Die vollständige EU-Konformitätserklärung ist unter der folgenden Internetadresse abrufbar: https://axing.com/ce.

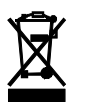

WEEE Nr. DE26869279 | Elektrische und elektronische Komponenten nicht mit dem Restmüll, sondern separat entsorgen.

# <span id="page-3-0"></span>**1. Produktbeschreibung**

Die EOC 1-32 und EOC 2-32 bauen mit Hilfe des G.hn-Standards ein Ethernet-over-Coax-Netzwerk über die Koaxialkabel der Hausinstallation auf. Fernsehen und Radio werden darüber weiterhin übertragen.

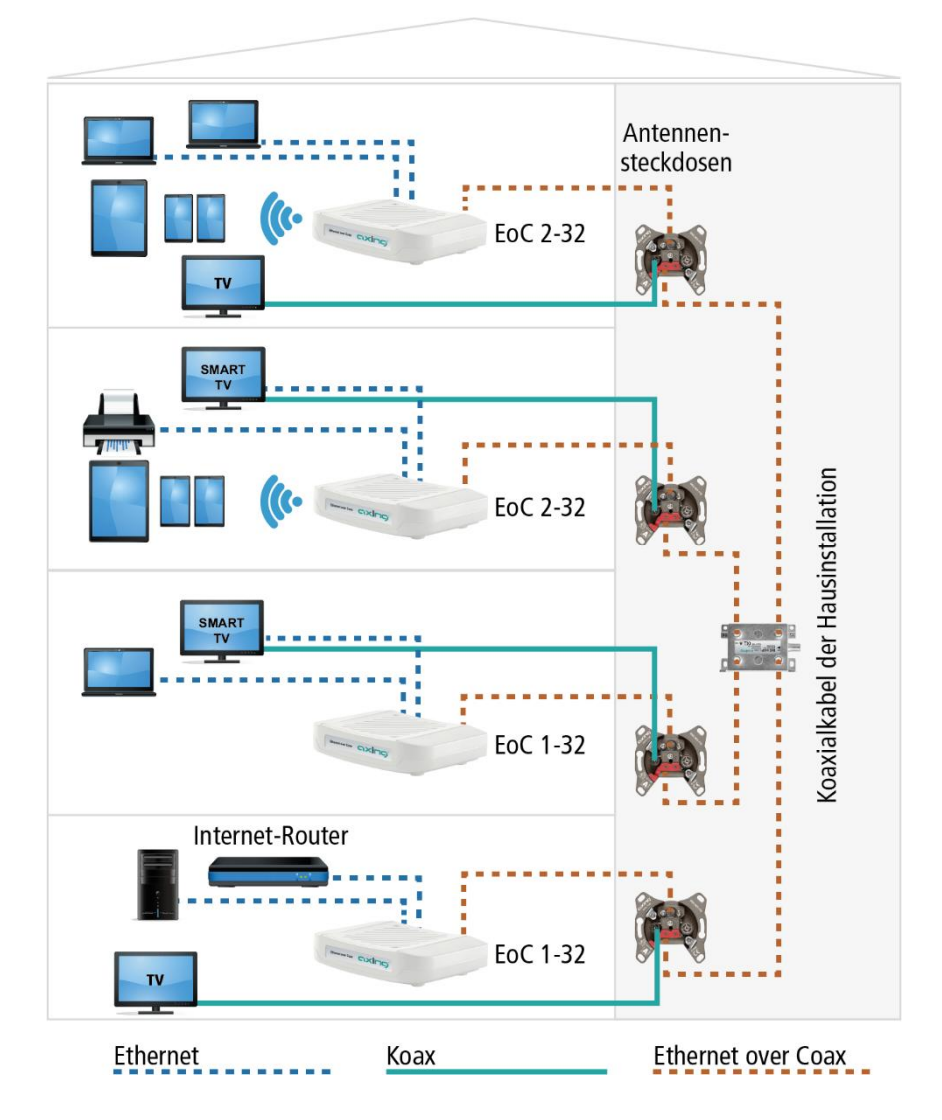

EOC 1-32 und EOC 2-32 verwenden den Rückkanalbereich von 5…204 MHz. Alle Komponenten in der Verteilstruktur müssen deswegen rückkanaltauglich sein.

# **VORSICHT**

Die Gerätetypen EOC 1-32 und EOC 2-32 dürfen in einem CATV-Netz nur eingesetzt werden, wenn der Vorwärtswegfrequenzbereich des CATV-Netzes ab 258 MHz beginnt oder wenn auf Kanäle unterhalb 258 MHz verzichtet werden kann.

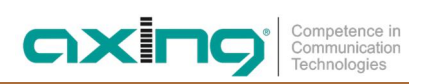

# <span id="page-4-0"></span>**1.1. Kompatibilität**

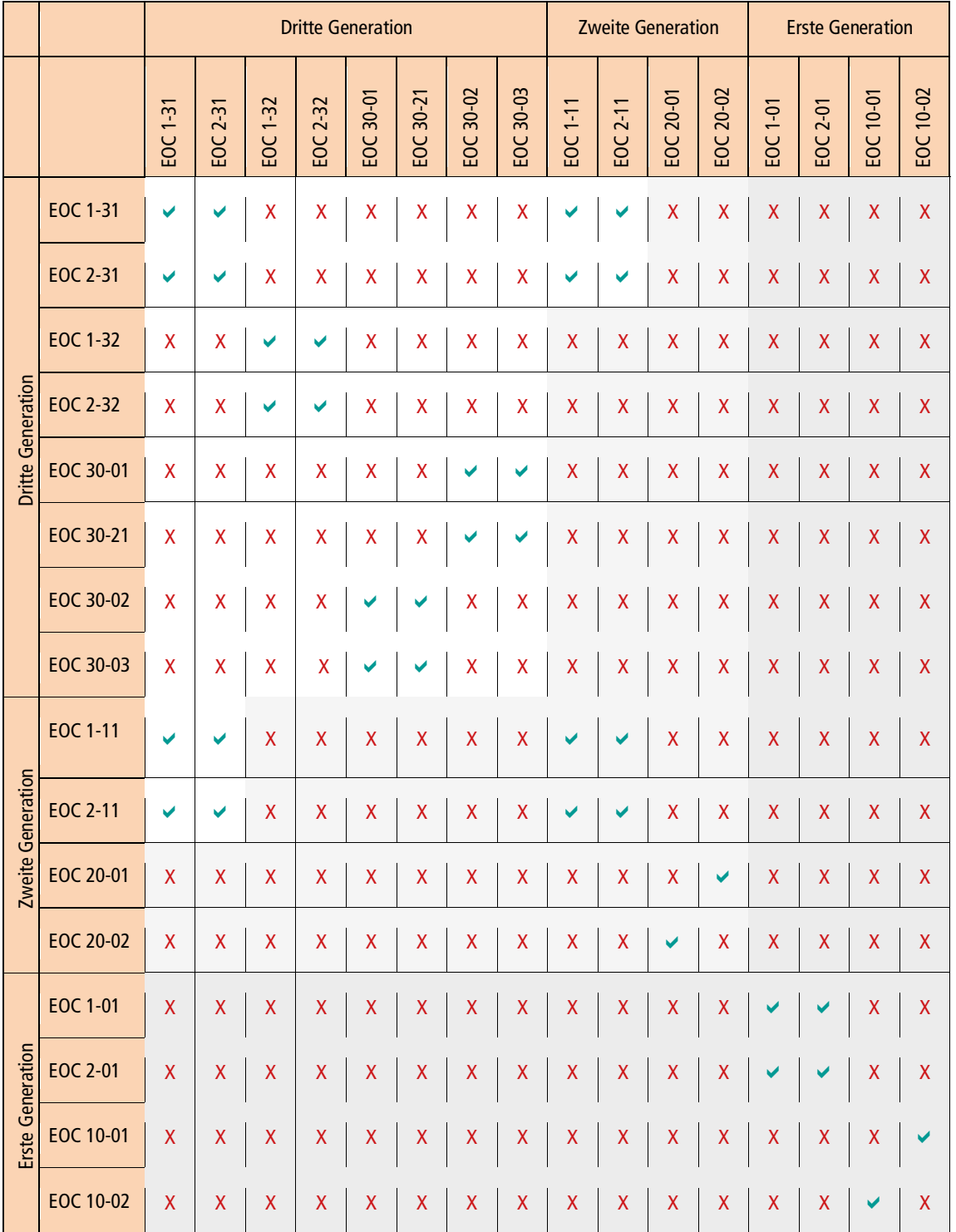

Achten Sie bei der Auswahl der Gerätetypen darauf, dass die Typen miteinander kompatibel sind ( $\blacktriangleright$ ).

 $\blacktriangleright$  = kompatibel

 $X = \text{nicht kompatibel}$ 

# <span id="page-5-0"></span>**1.2. Lieferumfang**

- ∂ EOC 1-32 oder EOC 2-32
- CAT5 Ethernet-Kabel
- ∂ 12V DC Steckernetzteil zur Spannungsversorgung
- ∂ Quickstart-Anleitung

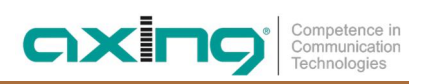

# <span id="page-6-0"></span>**1.3. Anschlüsse und LED-Anzeigen auf der Rückseite**

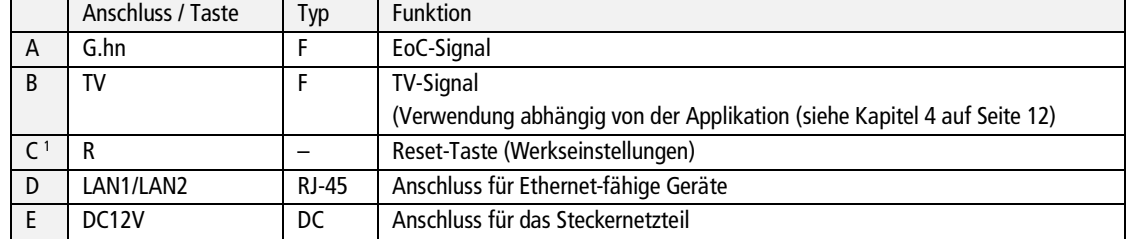

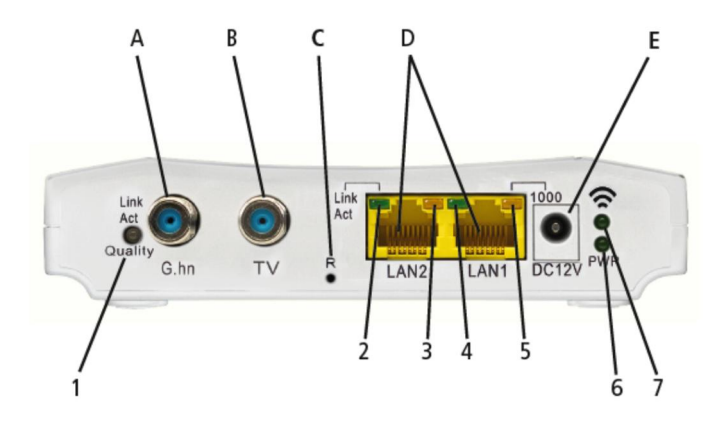

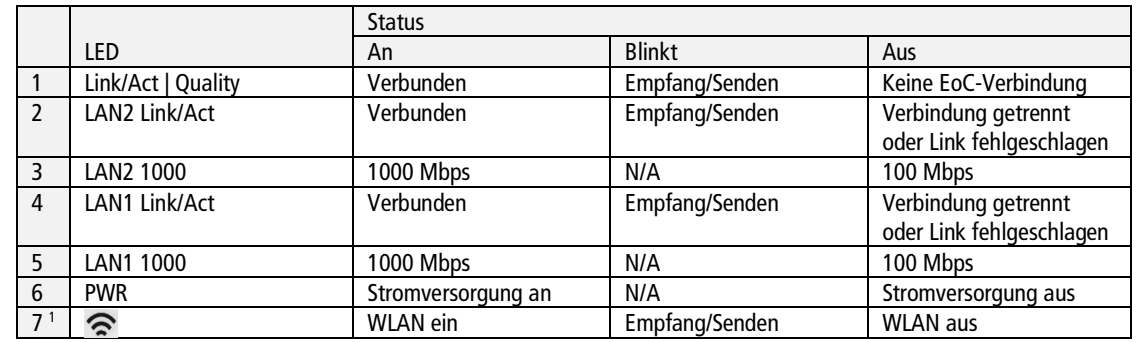

Die Farbe der LED 1 (Link/Act | Quality) zeigt die Qualität der EoC-Verbindung: Grün: Hoch

Orange: Rot: Niedrig

2021-06-23 | Technische Verbesserungen, Änderungen im Design, Druckfehler und Irrtümer vorbehalten. 7

<span id="page-6-1"></span><sup>1</sup> Reset bei EOC 1-32, Zurücksetzen auf Werkseinstellungen bei EOC 2-32

# <span id="page-7-0"></span>**2. Montage**

Die Geräte können als Tischgeräte verwendet werden oder mit Hilfe von zwei passenden Schrauben an der Wand montiert werden.

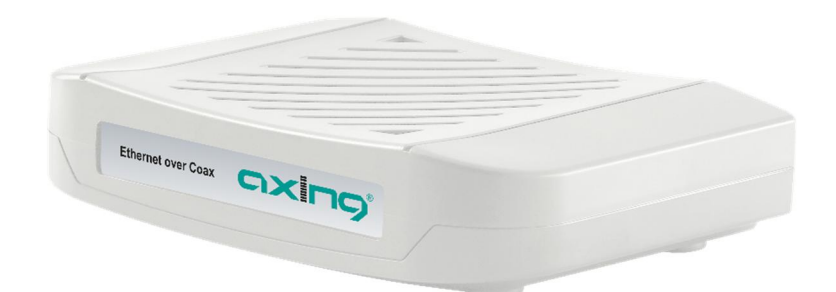

Verwendung als Tischgerät

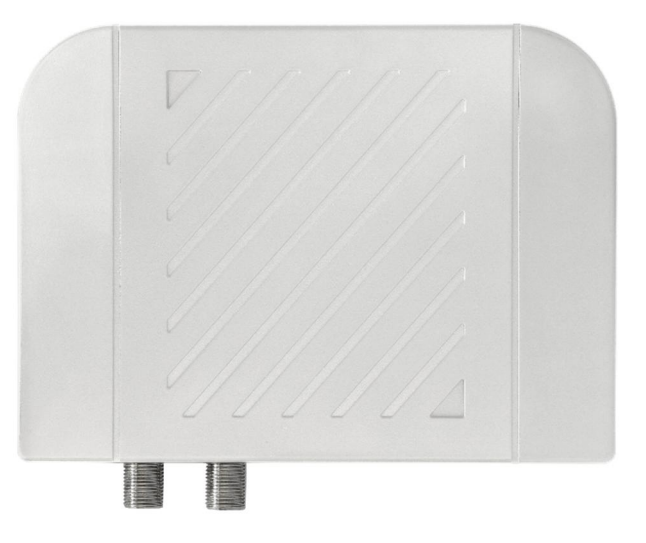

Montiert an der Wand

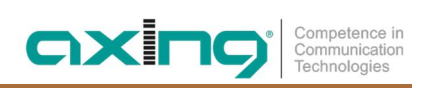

# <span id="page-8-0"></span>**3. Installation**

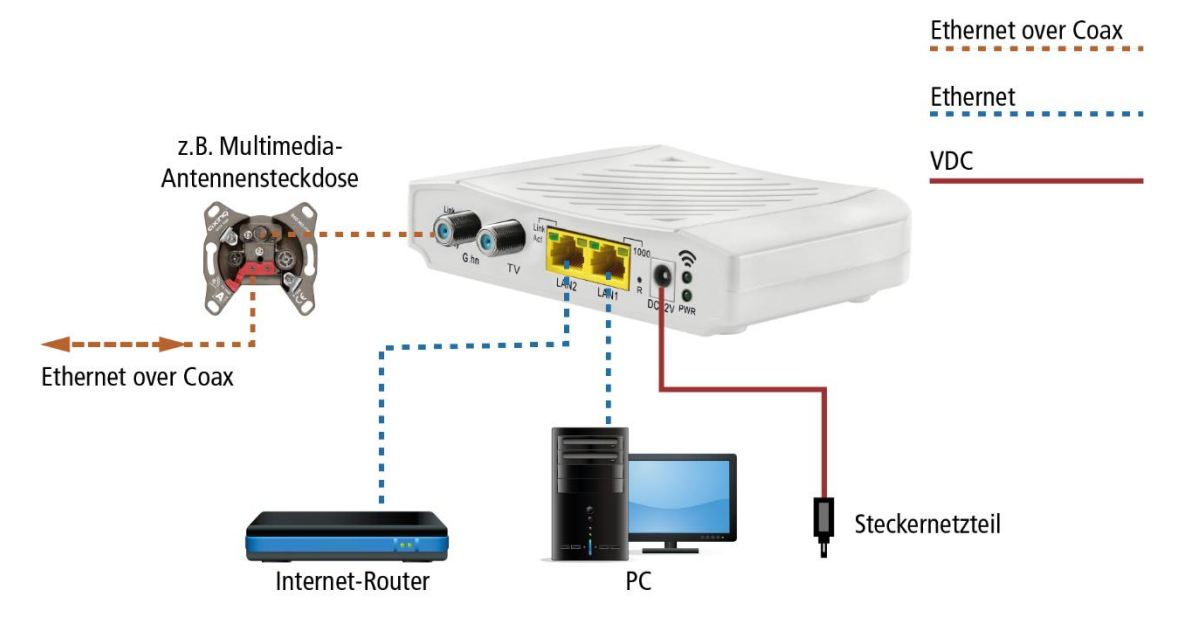

### <span id="page-8-1"></span>**3.1. Spannungsversorgung**

→ Verbinden Sie das Steckernetzteil mit dem DC12V-Anschluss und stecken Sie das Steckernetzteil in eine 230 V Steckdose.

# <span id="page-8-2"></span>**3.2. Anschluss an die Antennensteckdose (G.hn)**

Verwenden Sie ein Koaxialkabel, um den G.hn-Anschluss mit der Antennensteckdose zu verbinden.

# WICHTIG

Welchen Anschluss einer Antennensteckdose Sie verwenden müssen, hängt stark von der jeweiligen Anwendung und dem vorhanden Koaxialkabelnetz (Kabelanschluss, Satellitenfernsehen oder DVB-T/T2) in Ihrem Haus ab (siehe Kapitel [4 EoC-Anwendung](#page-11-0) auf Seite [12\)](#page-11-0).

# <span id="page-8-3"></span>**3.3. Ethernet-Verbindungen**

- Verwenden Sie das beiliegende Ethernet-Kabel, um z. B. einen Router, PC, ein Notebooks am LAN1- oder LAN2-Anschluss anzuschließen.
- Verwenden Sie ggf. ein weiteres Cat-5-Ethernet-Kabel, um ein weiteres Gerät anzuschließen. Sie können auch einen Switch anschließen, um noch mehr Anschlussmöglichkeiten zu haben.

### <span id="page-9-0"></span>**3.4. WLAN-Zugang zum EOC 2-32**

Das EOC 2-3x verfügt über zwei WLAN-Bänder, 2,4-GHz- und 5-GHz.

Je nachdem, welche Technik Ihr Endgerät unterstützt, melden Sie sich am jeweiligen Band an. Auf der Unterseite des Geräts sind die werkseitigen SSIDs des 2,4-GHz- und des 5-GHz-WLAN-Bands sowie das Passwort aufgedruckt.

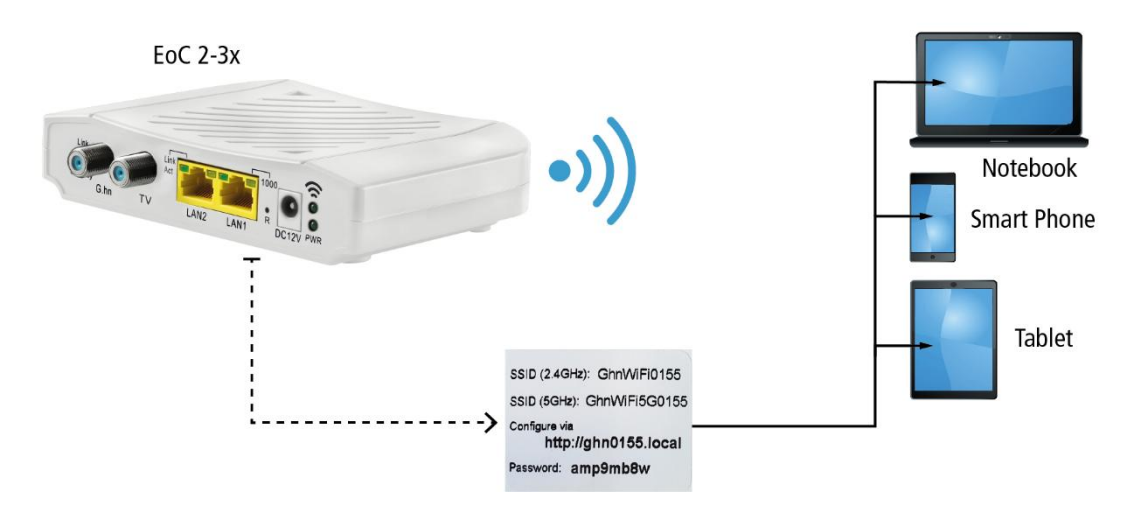

### <span id="page-10-0"></span>**3.5. Netzwerk-Verbindungen**

Die Geräte setzen ab Werk einen DHCP-Server voraus. Dieser ist z.B. in einem handelsüblichem Internet-Router enthalten (beim EOC 2-32 können die Netzwerkeinstellungen konfiguriert werden, siehe Kapitel [5](#page-18-0) auf Seite [19\)](#page-18-0).

An jedes Gerät lassen sich zwei<sup>[2](#page-10-1)</sup> Ethernet-fähige Geräte (PCs, Notebooks, Server, Drucker, Smart-TVs uvm.). Die Geräte kommunizieren im Peer-to-Peer-Mode. D. h., jedes EOC kann mit jedem anderen EOC im Netz kommunizieren.

Im abgebildeten Beispiel hat der Router die IP-Adresse 198.168.78.1 und vergibt weitere IP-Adressen an die angeschlossenen Geräte.

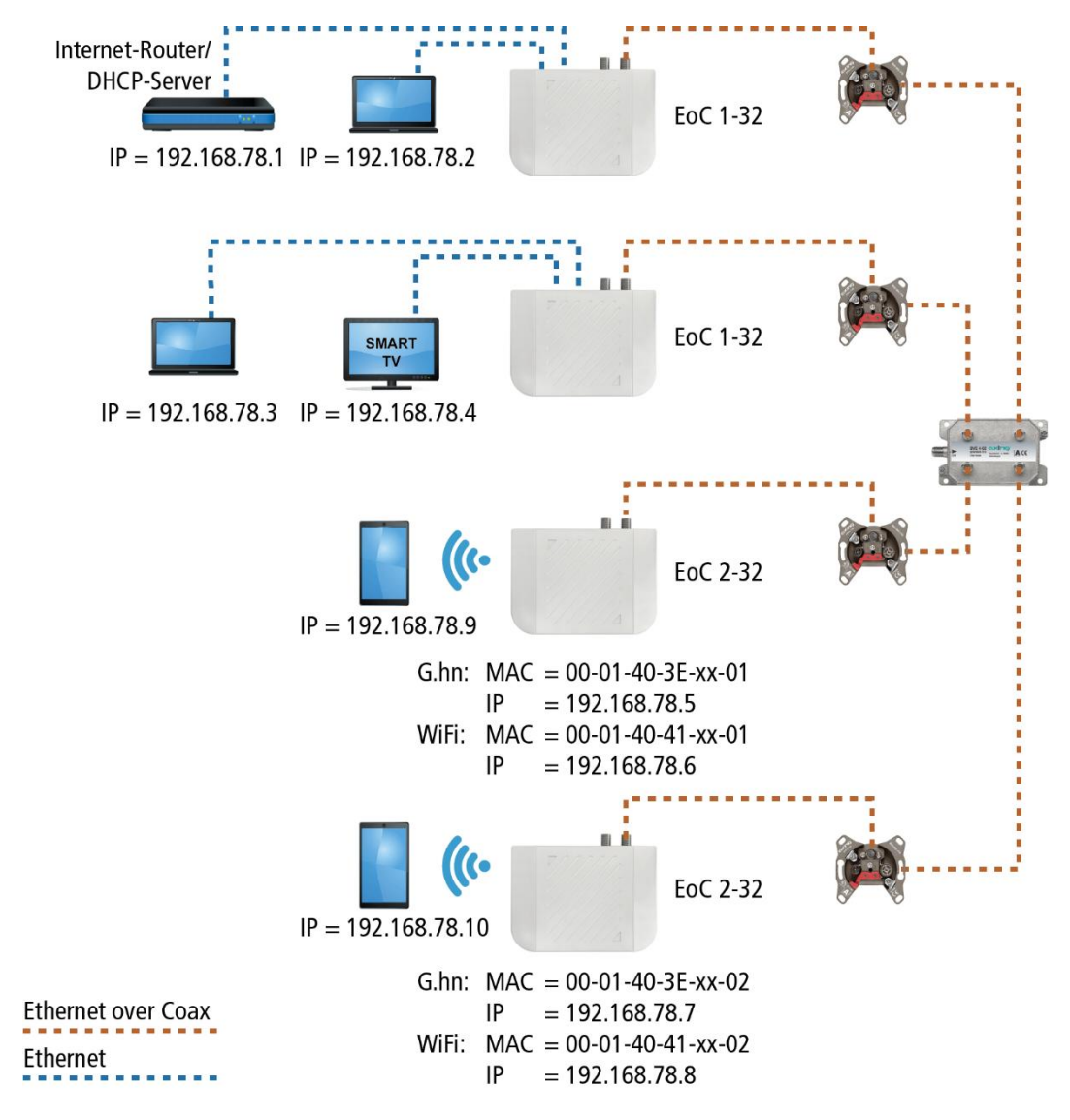

Die an LAN1/2 angeschlossenen Geräte erhalten vom DHCP-Server (i.d.R im Internet-Router) ihre IP-Adressen. Über WLAN verbundene Geräte erhalten ebenfalls ihre IP-Adressen vom DHCP-Server.

EOC 1-3x erhalten **keine** IP-Adressen. Die EOC 2-3x erhalten jeweils **zwei** IP-Adressen vom DHCP-Server (eine für G.hn und eine für WLAN).

**Empfehlung:** Notieren Sie sich die MAC-Adressen der EOC 2-3x und die dazugehörenden IP-Adressen.

<span id="page-10-1"></span><sup>2</sup> Mit Hilfe eines Switchs auch deutlich mehr Geräte.

<sup>2021-06-23 |</sup> Technische Verbesserungen, Änderungen im Design, Druckfehler und Irrtümer vorbehalten. 11

# <span id="page-11-0"></span>**4. EoC-Anwendungen**

EOC 1-32 und EOC 2-32 kommunizieren im Rückkanalbereich von 5…204 MHz miteinander. Alle Komponenten in der Verteilstruktur müssen deswegen Rückkanal-fähig sein. Dies gilt insbesondere für die Antennensteckdosen, das passive Verteilmaterial und für SAT-Multischalter.

### <span id="page-11-1"></span>**4.1. Internet vom Kabelnetzbetreiber**

Wenn Sie einen Internetzugang von einem Kabelnetzbetreiber nutzen, dann benötigen Sie ein DOCSIS-fähiges Kabelmodem oder einen DOCSIS-fähigen Router.

Je nach Kabelnetzbetreiber, Ausführung der Antennenanlage usw. kann der Vorwärtswegfrequenzbereich (Downstream) 258 MHz ... bis 862, 1006, 1218 oder 1800 MHz betragen. Alle Komponenten in der Verteilstruktur müssen die belegten Frequenzen durchlassen. Daher sollte eine vorherige Prüfung des Koaxialkabelnetzes durchgeführt werden.

Bis 258 MHz dürfen keine Signale (Radio/DAB usw.) übertragen werden. Ansonsten kommt es zu Frequenzüberlagerungen und Störungen.

### <span id="page-11-2"></span>**4.1.1. Das Prinzip**

TV und Radio vom Kabelnetzbetreiber werden über den TV-Ausgang der BSD 963-00N und über das EOC x-32 an das Verteilnetz weitergeleitet.

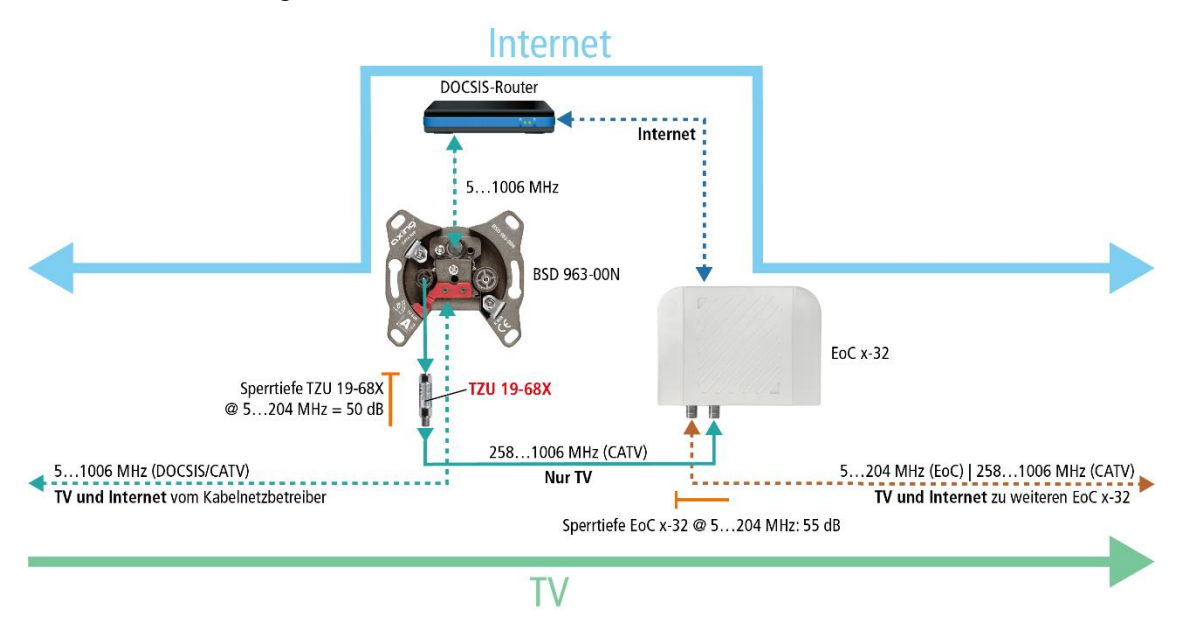

Die IP-Daten vom Kabelnetzbetreiber werden am Modem-Anschluss der BSD 963-00N mit Hilfe eines DOCSIS-Routers empfangen und über Ethernet an ein EOC x-32 weitergeleitet. Das EOC moduliert die IP-Daten und speist sie mit Hilfe seines internen Diplexers über den G.hn-Ausgang in das Verteilnetz ein. Die Daten können an den anderen EoC-Geräten empfangen werden.

**Wichtig: Die Verwendung eines Rückkanalblockers TZU 19-68X ist verpflichtend, damit genügend Sperrtiefe für den Frequenzbereich von 5…204 MHz erreicht wird. Ansonsten kann es zu Störungen im Kabelnetz kommen.**

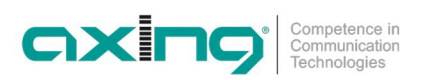

### <span id="page-12-0"></span>**4.1.2. Die Umsetzung**

Im Beispiel wird im Appartment 1 eine Multimedia-Antennensteckdose BSD 963-00N installiert. Die IP-Daten vom Kabelnetztbetreiber werden am Modem-Anschluss der BSD 963-00N mit Hilfe eines DOCSIS-Routers empfangen und über Ethernet z. B. an ein EOC 1-32 weitergeleitet. Das EOC moduliert die IP-Daten und speist sie mit Hilfe seines internen Diplexers über den G.hn-Ausgang in das Verteilnetz ein. Die Daten können an den anderen EoC-Geräten empfangen werden.

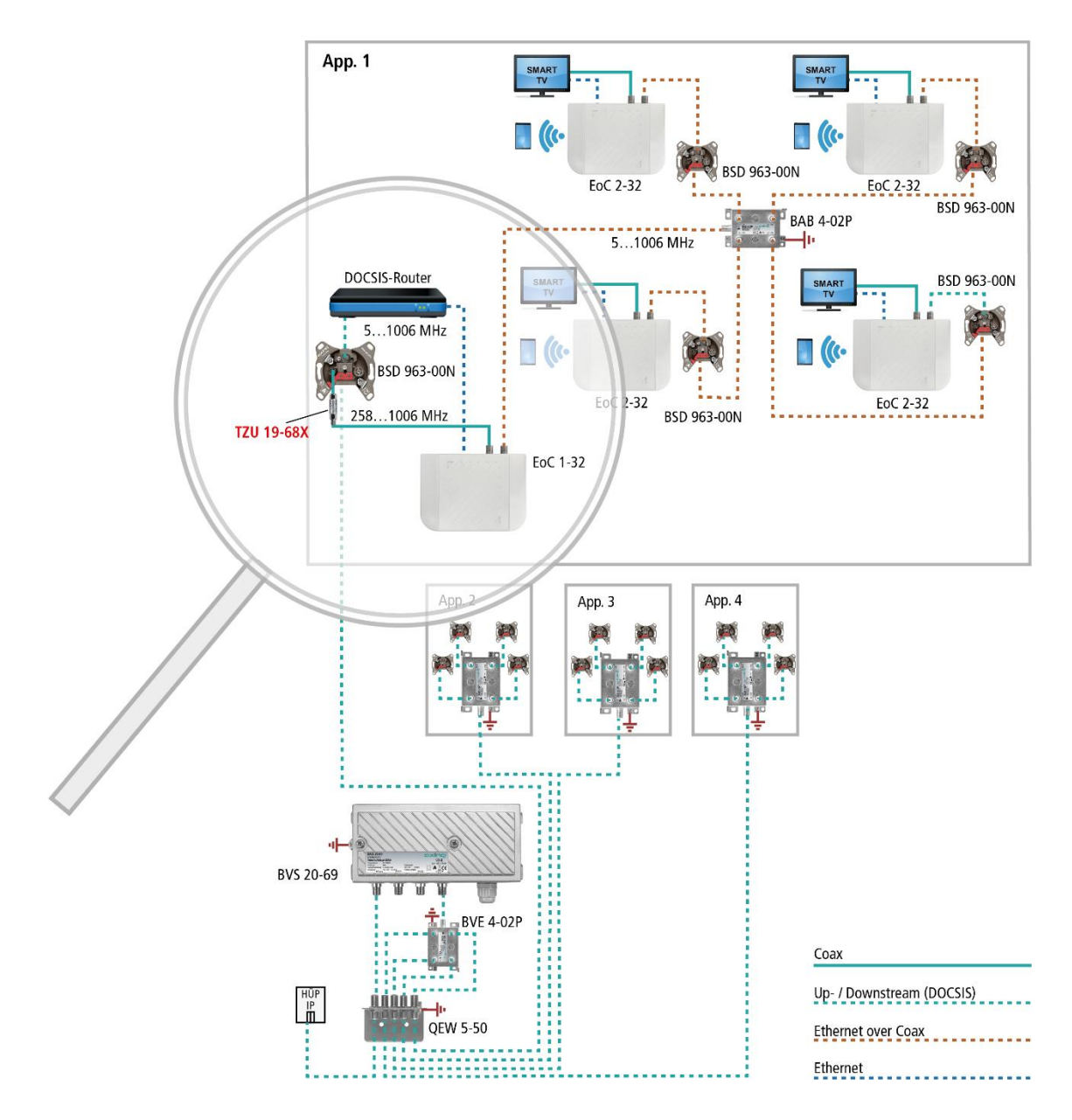

Für den Anschluss der anderen EOC-Geräte sind im Beispiel ebenfalls Multimedia-Antennensteckdosen BSD 963-00N installiert. Die G.hn-Anschlüsse der EOC werden am DATA-Anschluss der Antennensteckdose angeschlossen. TV-Geräte werden am TV-Anschluss des EOC angeschlossen.

**Wichtig: Die Verwendung eines Rückkanalblockers TZU 19-68X ist verpflichtend, damit genügend Sperrtiefe für den Frequenzbereich von 5…204 MHz erreicht wird. Ansonsten kann es zu Störungen im Kabelnetz kommen.**

### <span id="page-13-0"></span>**4.2. Internet vom Telefonanbieter**

### <span id="page-13-1"></span>**4.2.1. Verstärker mit abschaltbaren Rückkanal**

Die IP-Daten vom Telefonanbieter werden mit Hilfe eines Routers empfangen und über LAN z. B. an ein EOC 1-32 weitergeleitet. Die Einspeisung des IP-Signals in das TV-Verteilnetz erfolgt über eine rückkanaltaugliche Antennensteckdose.

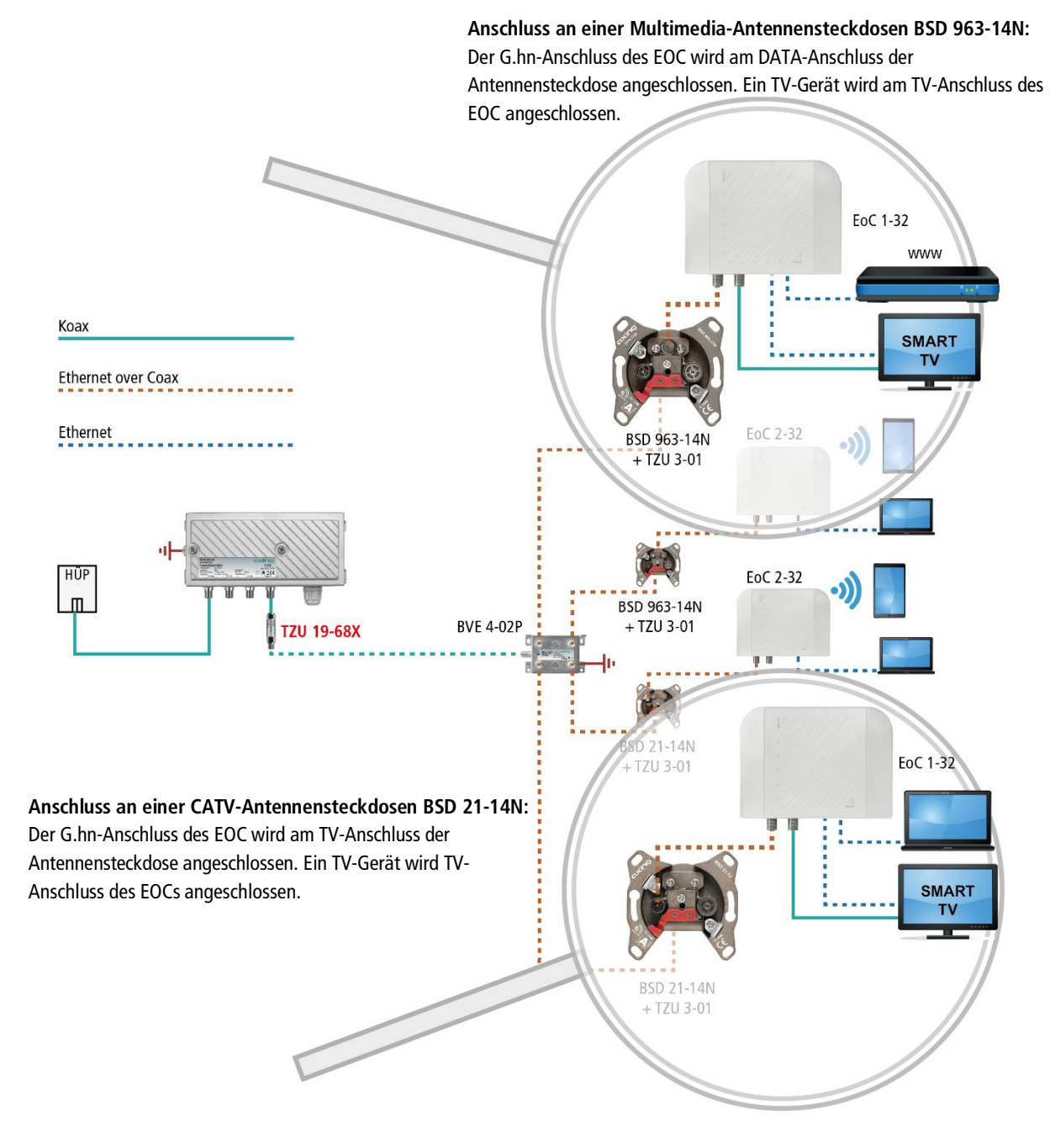

**Wichtig: In die koaxiale Zuleitung muss am Verstärkerausgang ein Hochpassfilter TZU 19-68X installiert werden. Außerdem muss beim Verstärker der Rückkanal abgeschaltet werden. Ansonsten kann es zu Störungen im Kabelnetz kommen.**

### <span id="page-14-0"></span>**4.2.2. Verstärker ohne abschaltbaren Rückkanal**

Wenn die Abschaltung des Rückkanals nicht möglich ist, dann müssen zwei Hochpassfilter TZU 19-68X am Ausgang des Verstärkers installiert werden.

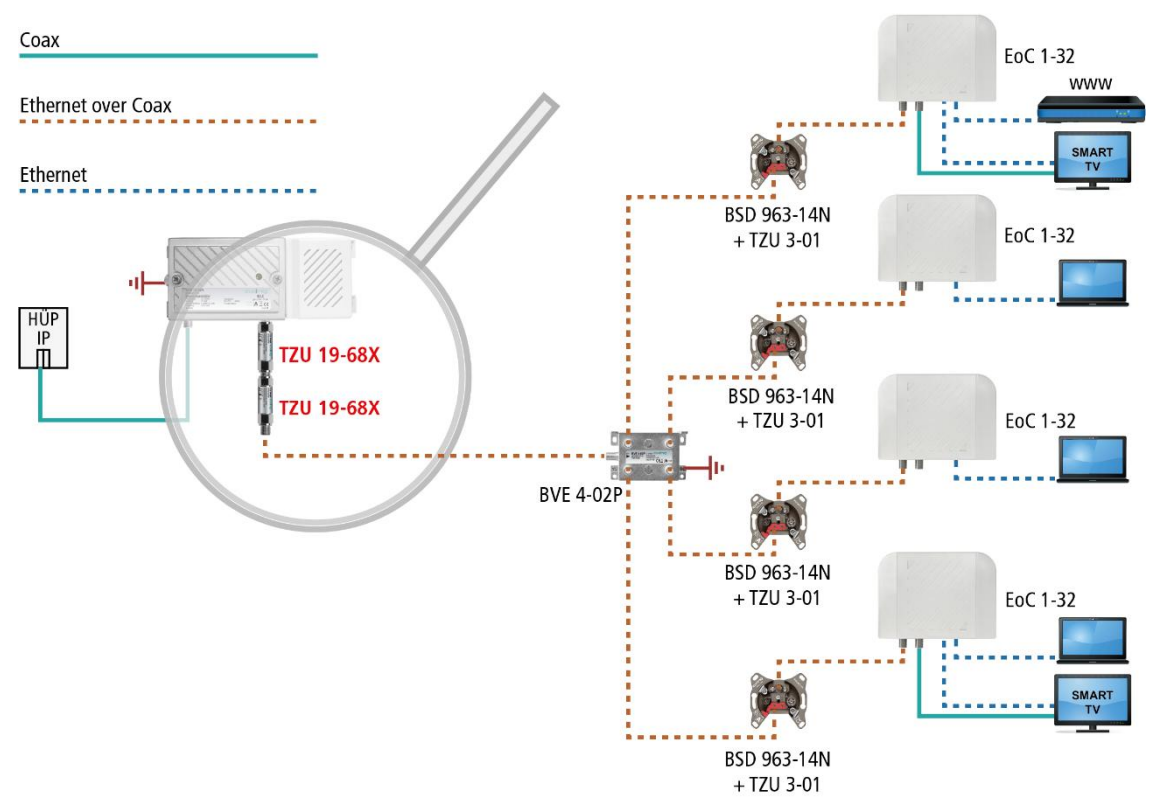

**Wichtig: Die Verwendung der Hochpassfilter TZU 19-68X ist verpflichtend, damit genügend Sperrtiefe für den Frequenzbereich von 5…204 MHz erreicht wird. Ansonsten kann es zu Störungen im Kabelnetz kommen.**

### <span id="page-15-0"></span>**4.3. Einspeisung in einer SAT-ZF-Verteilstruktur**

Zur Einspeisung in eine SAT-ZF-Verteilstruktur können ebenfalls IP-Signale vom Telefonanbieter oder vom Kabelnetzbetreiber verwendet werden.

**Wichtig: Wenn zusätzlich CATV-Signale eines Kabelnetzbetreibers in den terrestrischen Zweig eingespeist werden, dann muss genügend Sperrtiefe von ca. 100 dB für den Frequenzbereich von 5…204 MHz erreicht werden. Ansonsten kann es zu Störungen im Kabelnetz kommen. Gehen Sie dazu so vor, wie in den Beispielen in [4.1](#page-11-1) für Verstärker mit oder ohne abschaltbaren Rückkanal gezeigt.**

### <span id="page-15-1"></span>**4.3.1. Am terrestrischen Eingang eines Multischalters**

Die IP-Daten vom Telefonanbieter werden mit Hilfe eines Routers über Ethernet an ein EOC 30-01 geleitet. Das EOC moduliert die IP-Daten und speist sie über den G.hn-Ausgang in den terrestrischen Zweig des Multischalters ein. Die Daten können an den anderen EoC-Geräten empfangen werden.

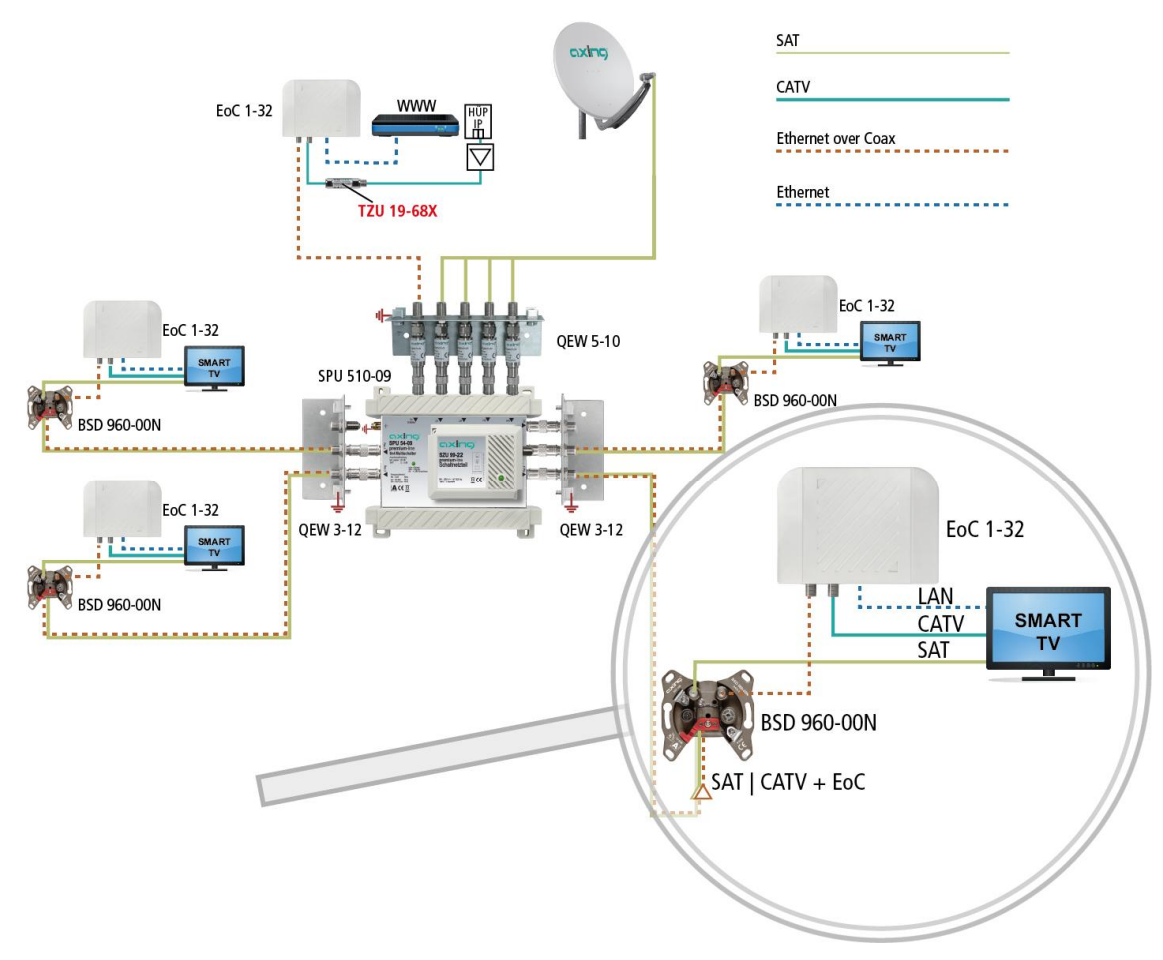

An den Teilnehmerausgängen müssen BSD 960-00N Multimedia-Antennensteckdosen mit separatem SAT und DATA-Anschlüssen verwendet werden. Die Geräte werden wie folgt angeschlossen:

- Am SAT-Anschluss wird der SAT-Receiver oder das TV-Gerät mit SAT-Tuner angeschlossen.
- ∂ Am DATA-Anschluss wird der G.hn-Anschluss des EOC angeschlossen.
- ∂ Wenn zusätzlich CATV oder terrestrisches Fernsehen eingespeist wird, dann kann der CATV-Anschluss des TV-Geräts am TV-Anschluss des EOC angeschlosssen werden.

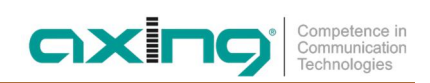

### **4.3.2. Am Teilnehmerausgang eines Multischalters**

<span id="page-16-0"></span>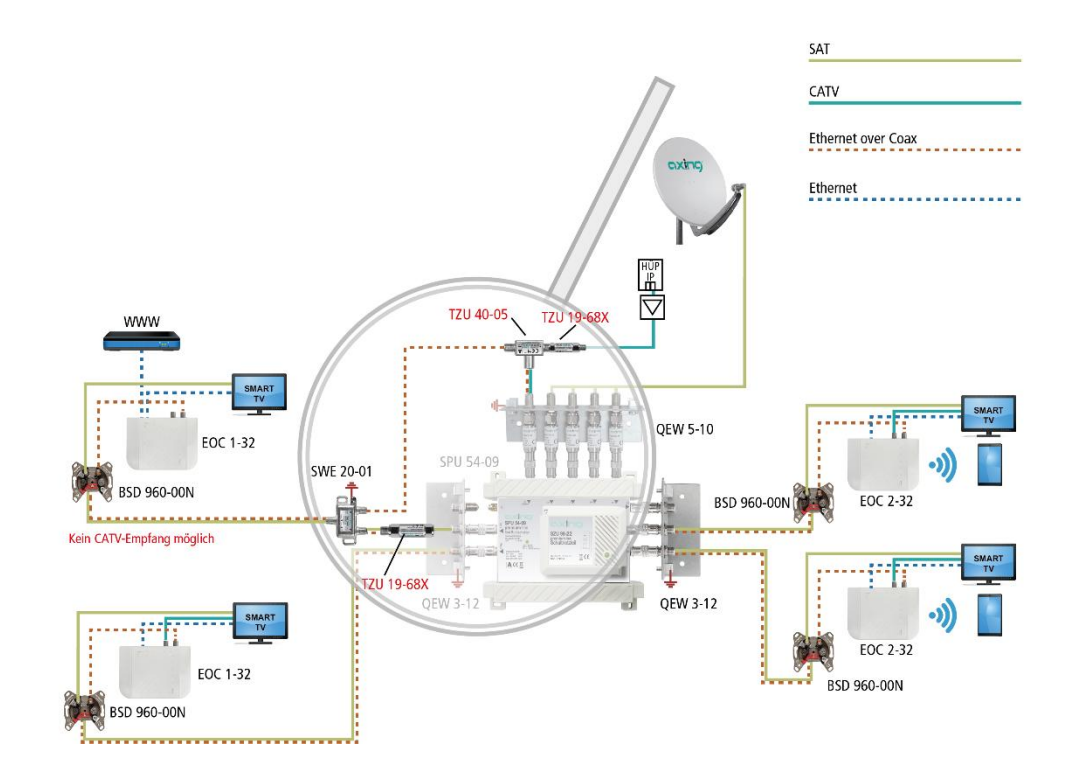

Im Beispiel werden die EOC-Signale am ersten Teilnehmerausgang eines Multischalters eingespeist. Die Signale werden am Teilnehmerausgang mit einer SAT-Weiche SWE 20-01 aufgeteilt. Ethernet over Coax gelangt über den oberen Zweig der Weiche zum terrestrischen Eingang des Multischalters. Dadurch werden alle anderen EOC-Geräte im Haus mit Internet versorgt. Am unteren Zweig der Weiche blockt der TZU 19-68X die EOC-Signale. SAT-Signale werden wie üblich an die BSD 960-00N und den angeschlossenen Fernseher weitergeleitet.

### <span id="page-17-0"></span>**4.3.3. Mit Einspeiseweiche für ein SAT-System mit QUAD-LNB**

Die IP-Daten vom Telefonanbieter werden mit Hilfe eines Routers empfangen und über Ethernet z. B. an ein EOC 1-32 geleitet. Das EOC moduliert die IP-Daten und speist sie über den terrestrischen Eingang einer Einspeiseweiche SWE 40-01 ein.

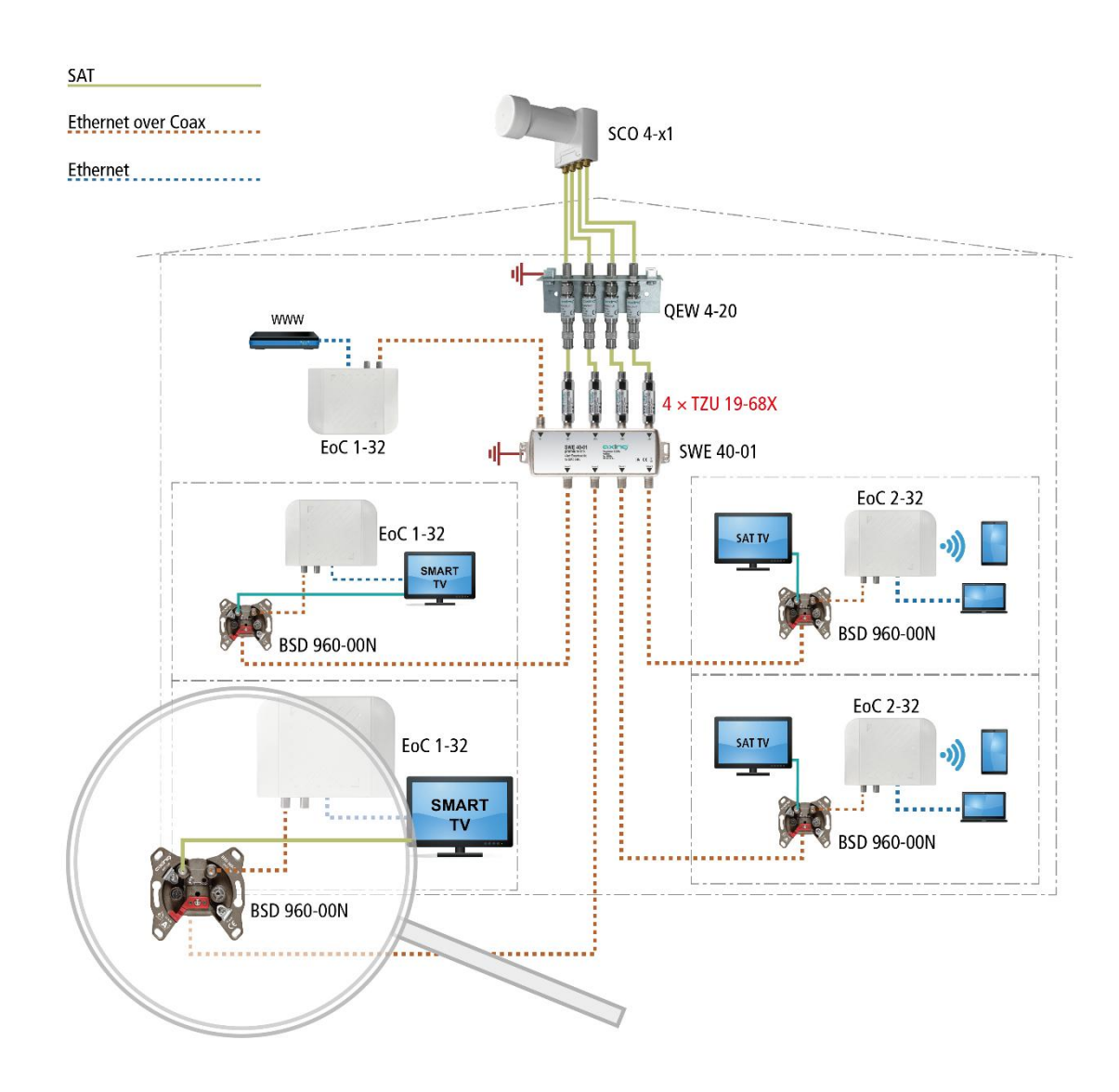

Die IP-Daten können an den anderen EOC-Geräten (z. B. EOC 1-32) am DATA-Ausgang einer Multimedia-Antennensteckdose BSD 960-00N empfangen werden. Das TV-Gerät oder der SAT-Receiver werden am SAT-Anschluss der Antennensteckdose angeschlossen.

# <span id="page-18-0"></span>**5. Konfiguration des EOC 2-32**

Die Konfiguration der **EOC 2-32** erfolgt über eine grafische Benutzeroberfläche. EOC 1-32 können **nicht** konfiguriert werden.

# <span id="page-18-1"></span>**5.1. Zugriff zur Benutzeroberfläche**

Um auf das EOC 2-32 zugreifen zu können, muss sich Ihr PC im gleichen IPv4-Netzwerk befinden.

Die EOC 2-32 erhalten jeweils **zwei** IP-Adressen vom DHCP-Server (eine für G.hn und eine für **WLAN**).

 Geben Sie die **WLAN-IP-Adresse** des EOC 2-32 in die Adresszeile Ihres Browsers ein. Das EOC 2-32 fordert Sie in einem Fenster zur Eingabe des Passworts auf.

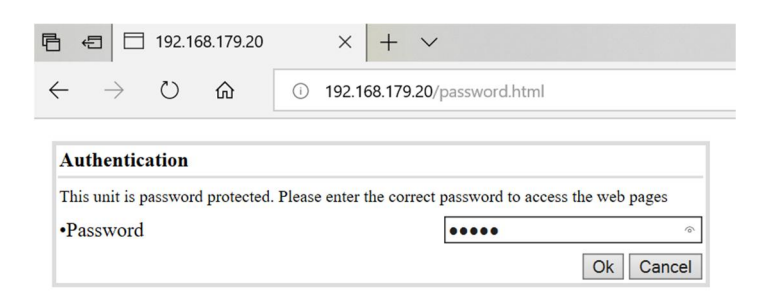

Das Passwort ist auf der Unterseite des Geräts aufgedruckt.

# <span id="page-18-2"></span>**5.2. Information**

Das Fenster enthält links die Navigation und zeigt rechts den Inhalt des jeweils ausgewählten Eintrags an. Im Fenster **Information** werden Informationen zum Gerät zusammenfassend dargestellt.

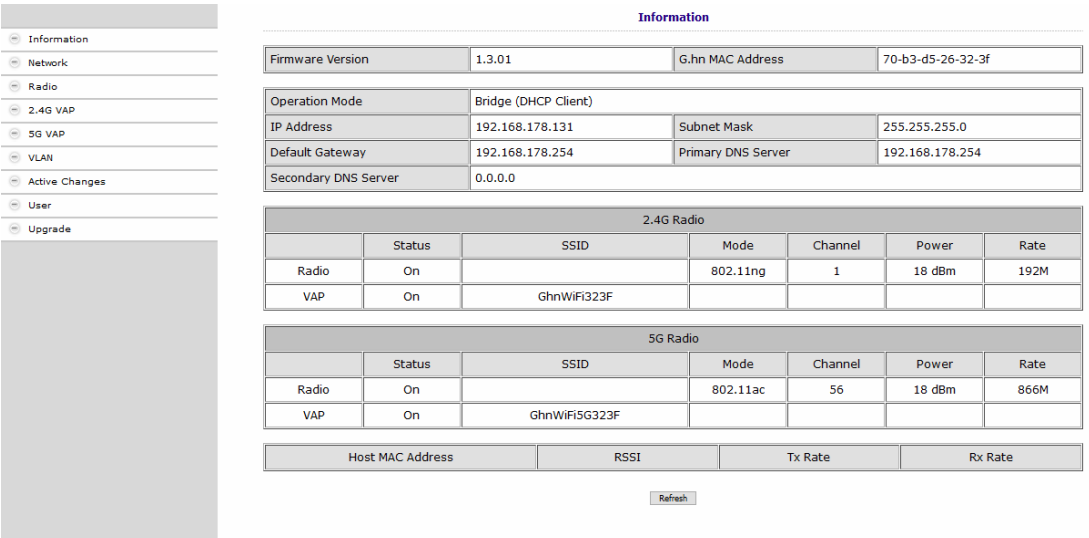

Im oberen Teil finden Sie die Firmware-Version und die G.hn MAC-Adresse (siehe auch [3.5](#page-10-0) auf Seite [11\)](#page-10-0), sowie die vom DHCP-Server bezogenen oder manuell eingestellten IP-Adressdaten. Darunter sind die wichtigsten Parameter der beiden WLAN-Bänder 2.4G Radio = 2,4 GHz-Band und 5G Radio = 5 GHz-Band aufgelistet.

### <span id="page-19-0"></span>**5.3. Netzwerk-Einstellungen (Network)**

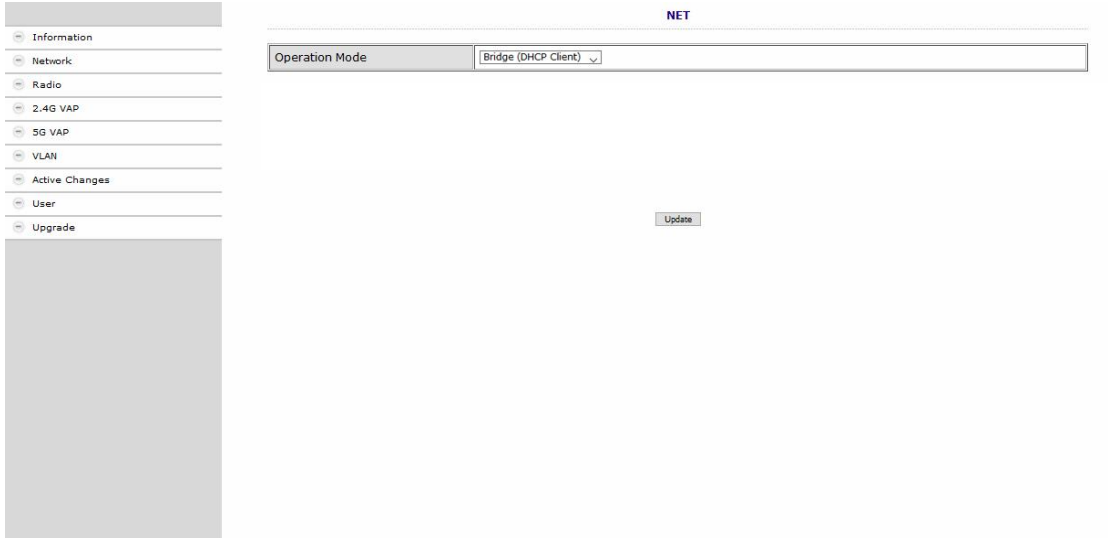

Im Fenster **NET** ist werkseitig als Operation Mode die Option Bridge (DHCP Client) eingestellt. Dadurch erhält das EOC seine IP-Adress-Daten vom DHCP-Server. Die am EOC angeschlossenen Geräte erhalten ebenfalls ihre IP- Adressdaten vom DHCP-Server.

- → Wenn Sie als Operation Mode die Option Bridge (Static IP) konfigurieren, dann werden zusätzliche felder eingeblendet. Geben Sie darin die IP- Adressdaten des EOC manuell ein.
- → I.d.R. müssen Sie auch die IP-Adressdaten der und der angeschlossenen Geräte manuell eingeben.

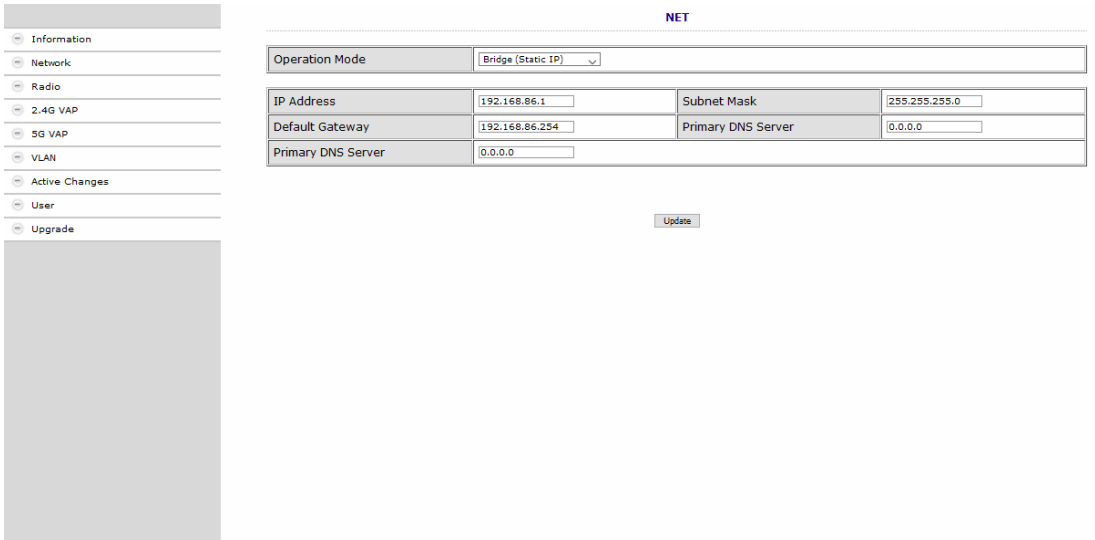

Klicken Sie auf Update, damit die eingegebenen Werte übernommen werden.

# <span id="page-20-0"></span>**5.4. WLAN-Grundeinstellungen (Radio)**

Unter **RADIO** werden die Grundeinstellungen der Beiden WLAN-Bänder (2,4 GHz und 5 GHz) konfiguriert.

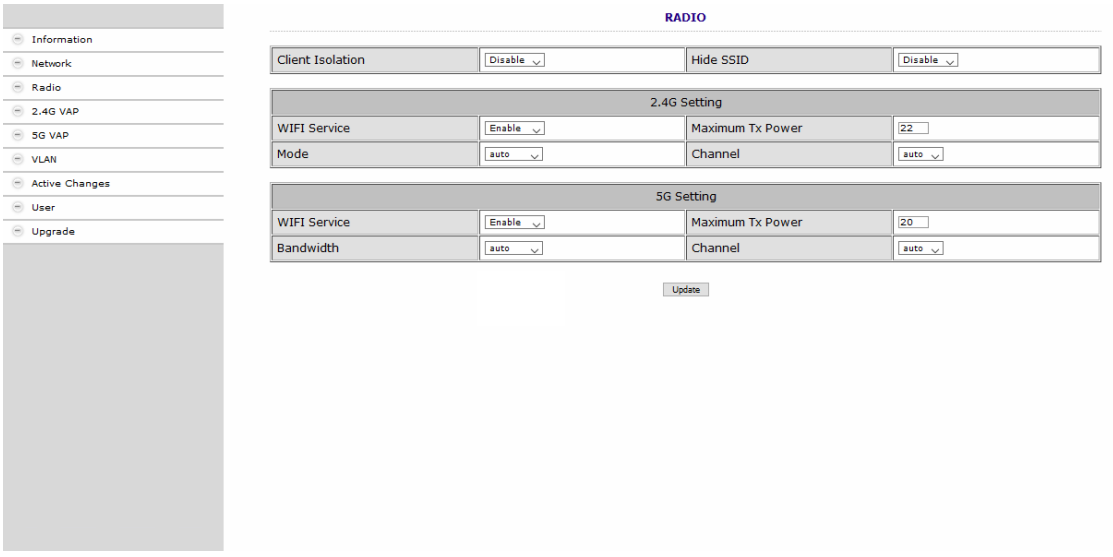

### Client Isolation

- ∂ Enable verhindert, dass sich WLAN-Clients sehen und eine Verbindung zueinander herstellen.
- ∂ Disable ermöglicht, dass sich WLAN-Clients sehen und eine Verbindung zueinander herstellen.

#### Hide SSID

- ∂ Enable Der WLAN-Netzwerkname wird nicht gesendet, er ist also für WLAN-Clients nicht zu sehen.
- Disable Der WLAN-Netzwerkname wird gesendet, ist also für WLAN-Clients zu sehen.

### WIFI Service

- ∂ Enable aktiviert das WLAN.
- Disable schaltet das WLAN ab.

#### Maximum Tx Power

Hier kann die maximale Sendeleistung angepasst werden. Ab Werk sind die maximal zulässigen Werte eingegeben. Sollten sich nahe beieinander liegende WLAN-Netze stören, kann die Sendeleistung verringert werden.

### Channel

Da in der Regel mehrere WLAN-Access-Points in unmittelbarer Nähe vorhanden sind (z. B. die der Nachbarn), sind die Frequenzbänder noch zusätzlich in Kanäle eingeteilt.

- Auto: Das EOC bestimmt den besten Kanal mit dem wenigsten Funkverkehr selbst.
- ∂ 1 … 13 Durch manuelle Einstellung kann ggf. die WLAN-Leistung verbessert werden.

### Mode | Bandwidth

- Das EOC kann im 5 GHz Band mit 20 MHz, 40 MHz, oder 80 MHz Bandbreite arbeiten.
- ∂ Das EOC kann im 2,4 GHz Band mit 20 MHz oder 40 MHz Bandbreite arbeiten.
- ∂ In der Einstellung Auto sucht das EOC automatisch die richtige Bandbreite aus. Bei manueller Einstellung bleibt die Banbreite fix.

→ Klicken Sie auf Update, damit die eingegebenen Werte übernommen werden. **Wichtig:** Dadurch werden die Änderungen noch nicht im EOC aktiviert. Erst wenn Sie diese auf der Seite **Active Changes** aktivieren, werden die Änderungen tatsächlich ins Gerät übernommen (siehe [5.8](#page-26-0) auf Seite [27\)](#page-26-0).

# <span id="page-21-0"></span>**5.5. 2,4-GHz-Band VAP (Virtueller Access Point)**

Im Fenster **2.4G VAP** konfigurieren Sie die Parameter des 2,4 GHz-Bandes.

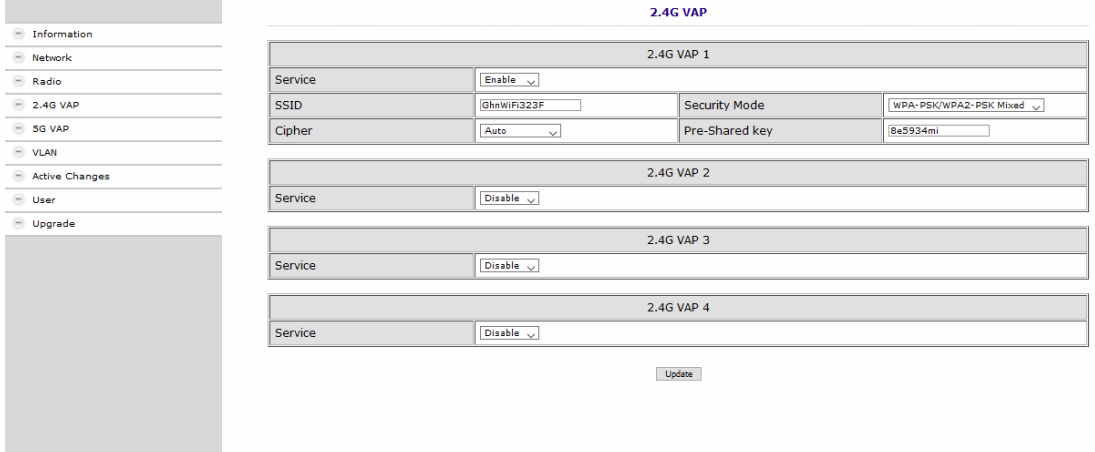

#### Service

- ∂ Enable schaltet das 2,4-GHz-Band ein.
- ∂ Disable schaltet das 2,4-GHz-Band aus.

### SSID

 $\rightarrow$  Tragen Sie hier den Namen Ihres WLAN-Netzes ein.

Der Name darf maximal 15 Zeichen lang sein.

### Security Mode

Legen Sie hier die Sicherheit Ihres WLAN Netzes fest.

- ∂ Open: Keine Sicherheit
- ∂ WPA-PSK/WPA2-PSK Mixed: Es wird je nach Endgerät der **W**i-Fi-**P**rotected-**A**cces mit **P**re-**S**hared-**K**ey oder der **W**i-Fi-**P**rotected-**A**cces**2** mit **P**re-**S**hared-**K**ey verwendet.
- ∂ WPA3 Endgeräte müssen Wi-Fi Protected Access 3 unterstützen

Pre-Shared Key

- ∂ Legen Sie hier einen WLAN-Sicherheitsschlüssel für die WLAN-Verbindung fest.
- ∂ **Hinweis:** Der Pre-Shared Key muss mindestens 8 und darf maximal 16 Zeichen lang sein und darf keine Sonderzeichen beinhalten, **nur Zahlen und Buchstaben**.

### Cypher

TKIP (Temporal Key Integrity Protocol) und CCMP (Counter Mode with Cipher Block Chaining Message Authentication Code Protocol sowie AES (Advanced Encryption Standard) sind Verschlüsselungsmethoden.

- ∂ Auto erkennt (abhängig davon, was das Endgerät unterstütz) entweder CCMP(AES) oder TKIP.
- ∂ CCMP(AES), der Advanced Encryption Standard wird verwendet.
- ∂ TKIP, das Temporal Key Integrity Protocol wird verwendet.

Klicken Sie auf Update, damit die eingegebenen Werte übernommen werden.

**Wichtig:** Dadurch werden die Änderungen noch nicht im EOC aktiviert. Erst wenn Sie diese auf der Seite **Active Changes** aktivieren, werden die Änderungen tatsächlich ins Gerät übernommen (siehe [5.8](#page-26-0) auf Seite [27\)](#page-26-0).

### <span id="page-22-0"></span>**5.5.1. Weitere 2,4-GHz Virtuell Access Points**

Das EOC unterstützt bis zu vier Virtuelle Access Points (2.4G VAP 1 bis 2.4G VAP 4). Es können also weitere drei Virtuelle Access Points konfiguriert werden.

Wählen Sie unter 2.4G VAP 2, 2.4G VAP 3 und 2.4G VAP 4 jeweils im Feld Service die Option Enable. Die Parameter der weiteren VAPs werden eingeblendet.

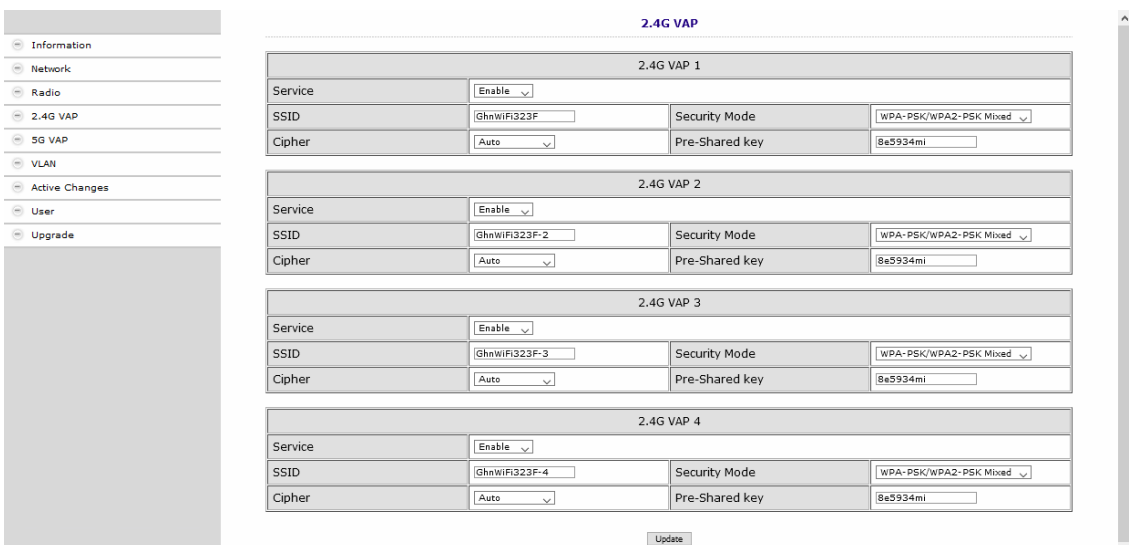

→ Klicken Sie auf Update, damit die eingegebenen Werte übernommen werden.

# <span id="page-23-0"></span>**5.6. 5-GHz-Band VAP (Virtueller Access Point)**

Im Fenster **5G VAP** konfigurieren Sie die Parameter des 5 GHz-Bandes.

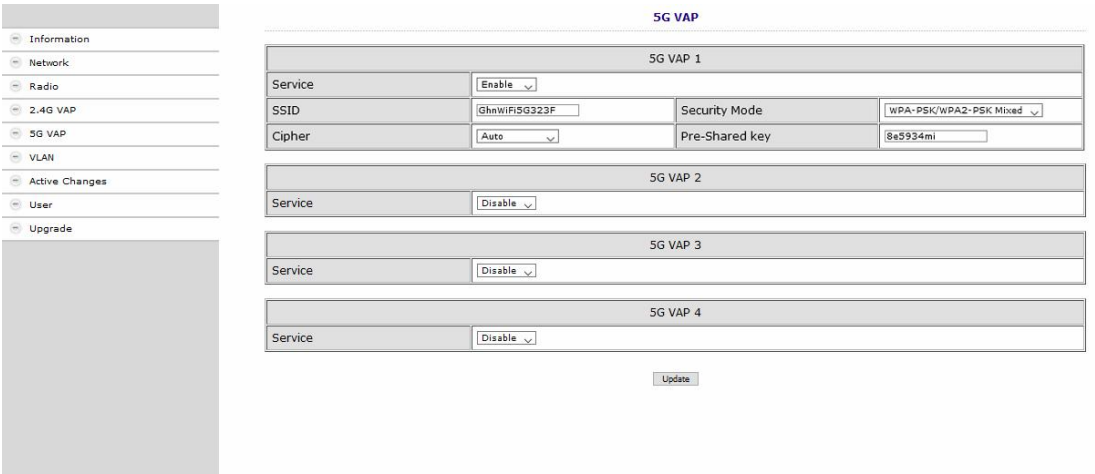

#### Service

- ∂ Enable schaltet das 5-GHz-Band ein.
- ∂ Disable schaltet das 5-GHz-Band aus.

### SSID

 $\rightarrow$  Tragen Sie hier den Namen Ihres WLAN-Netzes ein. Der Name darf maximal 15 Zeichen lang sein.

### Security Mode

Legen Sie hier die Sicherheit Ihres WLAN Netzes fest.

- ∂ Open: Keine Sicherheit
- 
- - ∂ WPA-PSK/WPA2-PSK Mixed: Es wird je nach Endgerät der **W**i-Fi-**P**rotected-**A**cces mit **P**re-**S**hared-**K**ey oder der **W**i-Fi-**P**rotected-**A**cces**2** mit **P**re-**S**hared-**K**ey verwendet ∂ WPA3 Endgeräte müssen Wi-Fi Protected Access 3 unterstützen
- 

### Pre-Shared Key

- ∂ Legen Sie hier einen WLAN-Sicherheitsschlüssel für die WLAN-Verbindung fest.
- ∂ **Hinweis:** Der Pre-Shared Key muss mindestens 8 und darf maximal 16 Zeichen lang sein und darf keine Sonderzeichen beinhalten, **nur Zahlen und Buchstaben**

### Cypher

TKIP (Temporal Key Integrity Protocol) und CCMP (Counter Mode with Cipher Block Chaining Message Authentication Code Protocol sowie AES (Advanced Encryption Standard) sind Verschlüsselungsmethoden.

- ∂ Auto erkennt (abhängig davon, was das Endgerät unterstütz) entweder CCMP(AES) oder TKIP
- ∂ CCMP(AES), der Advanced Encryption Standard wird verwendet
- TKIP, das Temporal Key Integrity Protocol wird verwendet

Klicken Sie auf Update, damit die eingegebenen Werte übernommen werden.

### <span id="page-24-0"></span>**5.6.1. Weitere 5-GHz Virtuell Acess Points**

Das EOC unterstützt bis zu vier Virtuelle Acess Points (5G VAP 1 bis 5G VAP 4). Es können also weitere drei Virtuelle Access Points konfiguriert werden.

Wählen Sie unter 5G VAP 2, 5G VAP 3 und 5G VAP 4 jeweils im Feld Service die Option Enable. Die Parameter der weiteren VAPs werden eingeblendet.

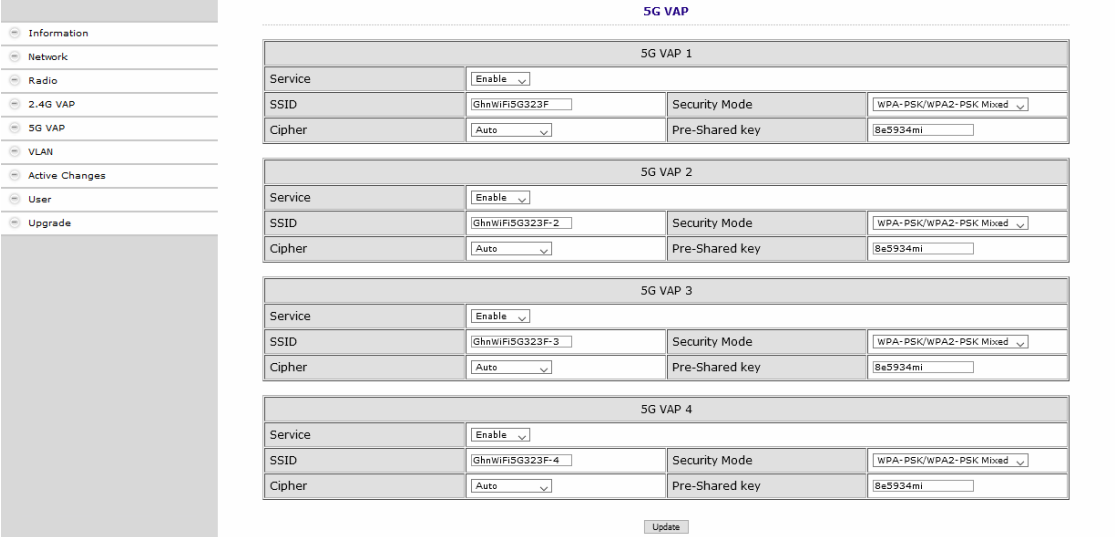

Klicken Sie auf Update, damit die eingegebenen Werte übernommen werden.

### <span id="page-25-0"></span>**5.7. Virtuelle LANs einrichten (VLAN)**

Im Fenster **VLAN** steht das Feld Tag VLAN werkseitig auf Disable.

→ Wenn Sie VLANs einrichten möchten wählen Sie die Option Enable.

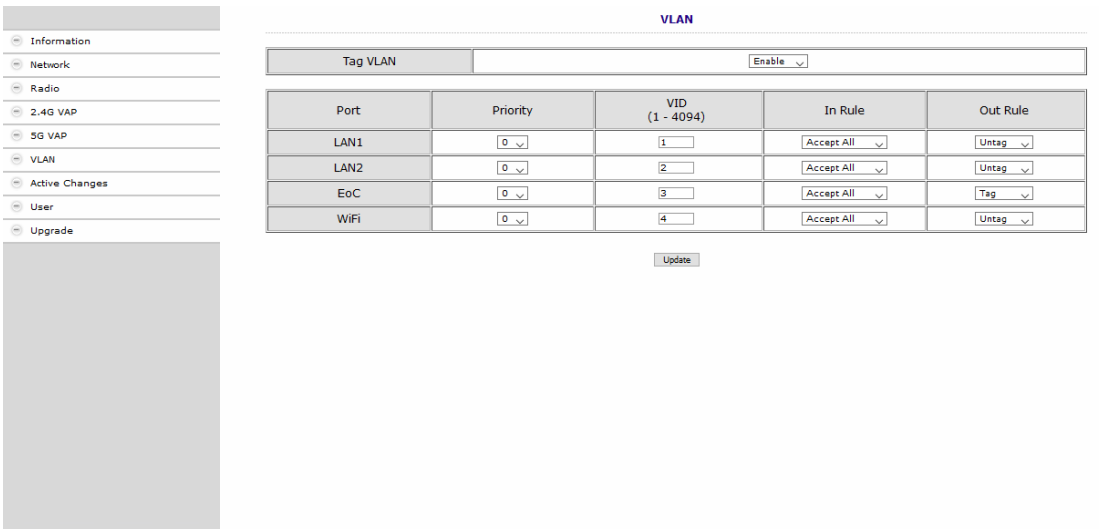

### Priority

Bestimmt die Priorität (z. B. für Traffic-Shaping). Der Wert kann zwischen 0 und 7 eingestellt werden.

VID:

Jedem VLAN wird eine eindeutige Nummer zugeordnet, die VID. Ein Gerät, das zum VLAN mit der VID=1 gehört, kann mit jedem anderen Gerät im gleichen VLAN kommunizieren, nicht jedoch mit einem Gerät in einem anderen VLAN. Die VID kann zwischen 1 und 4094 eingestellt werden.

In Rule

∂ Stellen Sie eine der Optionen VID Matched oder Accept All ein.

### Out Rule

- Stellen Sie eine der Optionen Untag, Tag oder Bypass ein.
- → Klicken Sie auf Update, damit die eingegebenen Werte übernommen werden.

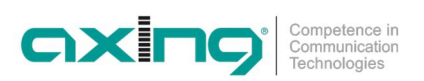

# <span id="page-26-0"></span>**5.8. Aktivieren der Änderungen (Active Changes)**

Im Fenster **Active Changes** übernehmen und speichern Sie die geänderten Einstellungen.

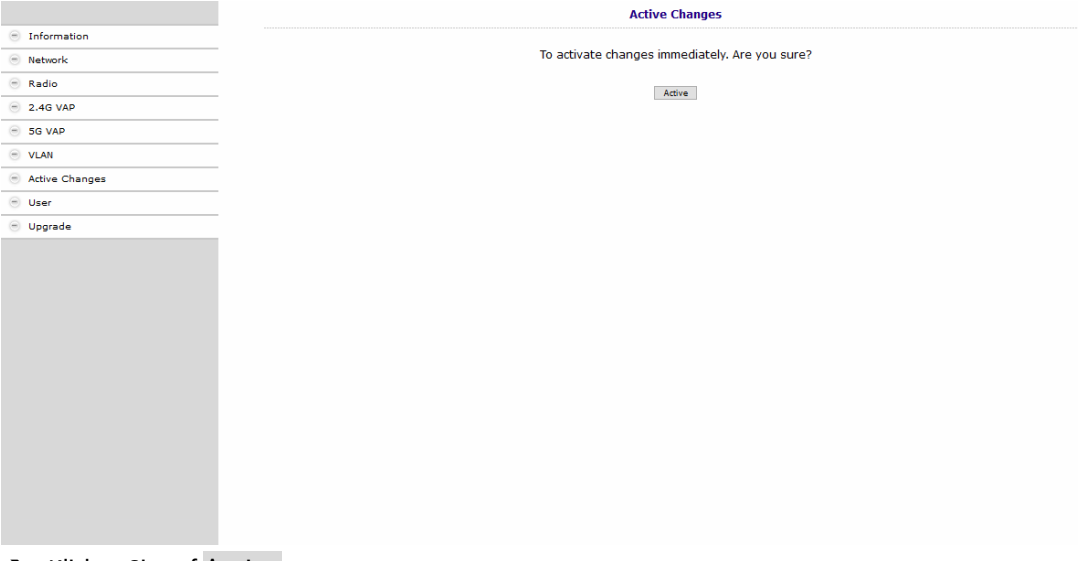

 $\rightarrow$  Klicken Sie auf Active.

Das EOC 2-32 wird neu gestartet.

<span id="page-26-1"></span>Auf den Konfigurations-Seiten durchgeführte Änderungen werden gespeichert.

# **5.9. Passwort ändern (User)**

Im Fenster User kann das

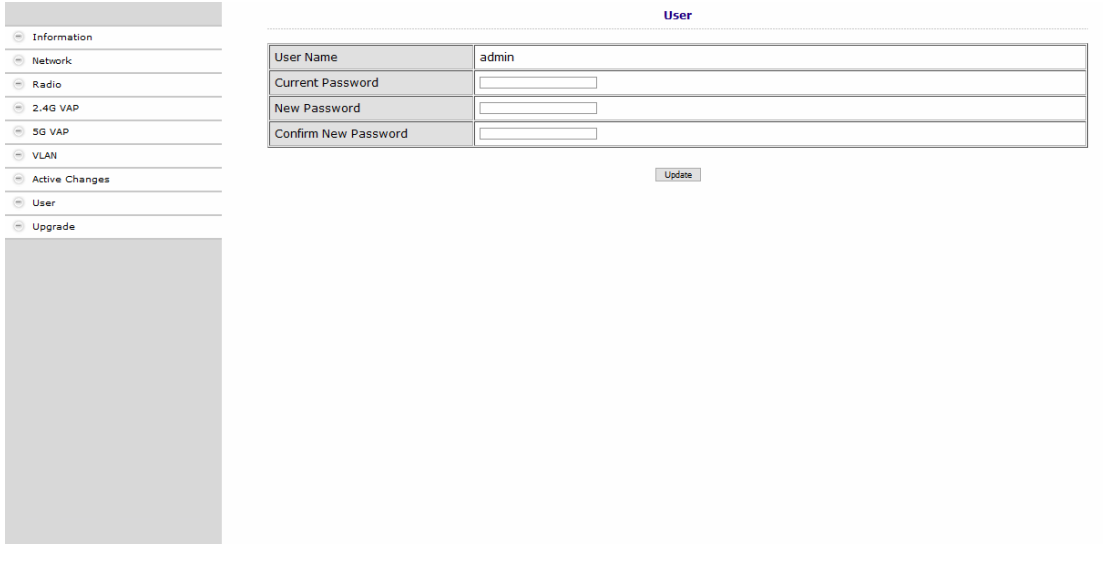

- → Geben Sie im Feld Current Password das bisherige Passwort ein.
- Geben Sie im Feld New Password das neue Passwort ein.
- $\rightarrow$  Bestätigen Sie das Passwort im Feld Confirm New Password.
- → Klicken Sie Update.

Das neue Passwort wird im Gerät gespeichert und aktiviert.

### <span id="page-27-0"></span>**5.10. Firmware-Upgrade**

#### **Firmware-Version**

Die derzeitige Firmware-Version finden Sie im Fenster **Information** (siehe [5.2](#page-18-2) auf Seite [19](#page-18-2)).

#### **Download der Dateien**

Sie finden Firmware-Updates zum Download indem Sie auf www.axing.com im Suchfeld den Artikel eingeben. Auf der Produktseite befindet sich die jeweils aktuelle Firmware im Reiter **Downloads**.

A Laden Sie die aktuelle Version auf Ihren PC herunter und entpacken Sie diese.

#### **Firmware-Update**

- Klicken Sie rechts in der Navigation auf **Upgrade**.
- Klicken Sie auf **Browse…** und wählen Sie die Upgrade-Datei aus.

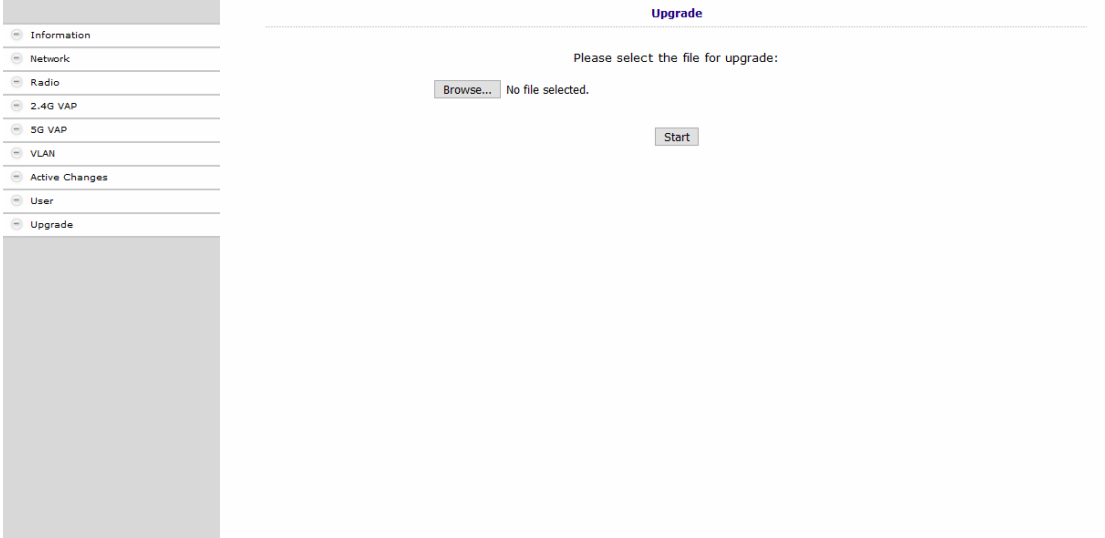

#### Klicken Sie **Start**.

Die Datei wird in das EOC geladen und das Gerät neu gestartet. Die Firmware/der Treiber wird direkt nach dem Neustart des EOC aktiviert.

### <span id="page-27-1"></span>**5.11. Rücksetzen auf Werkseinstellungen**

Betätigen Sie die Reset-Taste **R** auf der Rückseite des Geräts für einige Sekunden, bis die LEDs zu blinken beginnen.

Alle vorgenommenen Konfigurationseinstellungen werden auf die Werkseinstellungen zurückgesetzt.

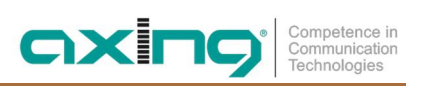

# <span id="page-28-0"></span>**6. Technische Daten**

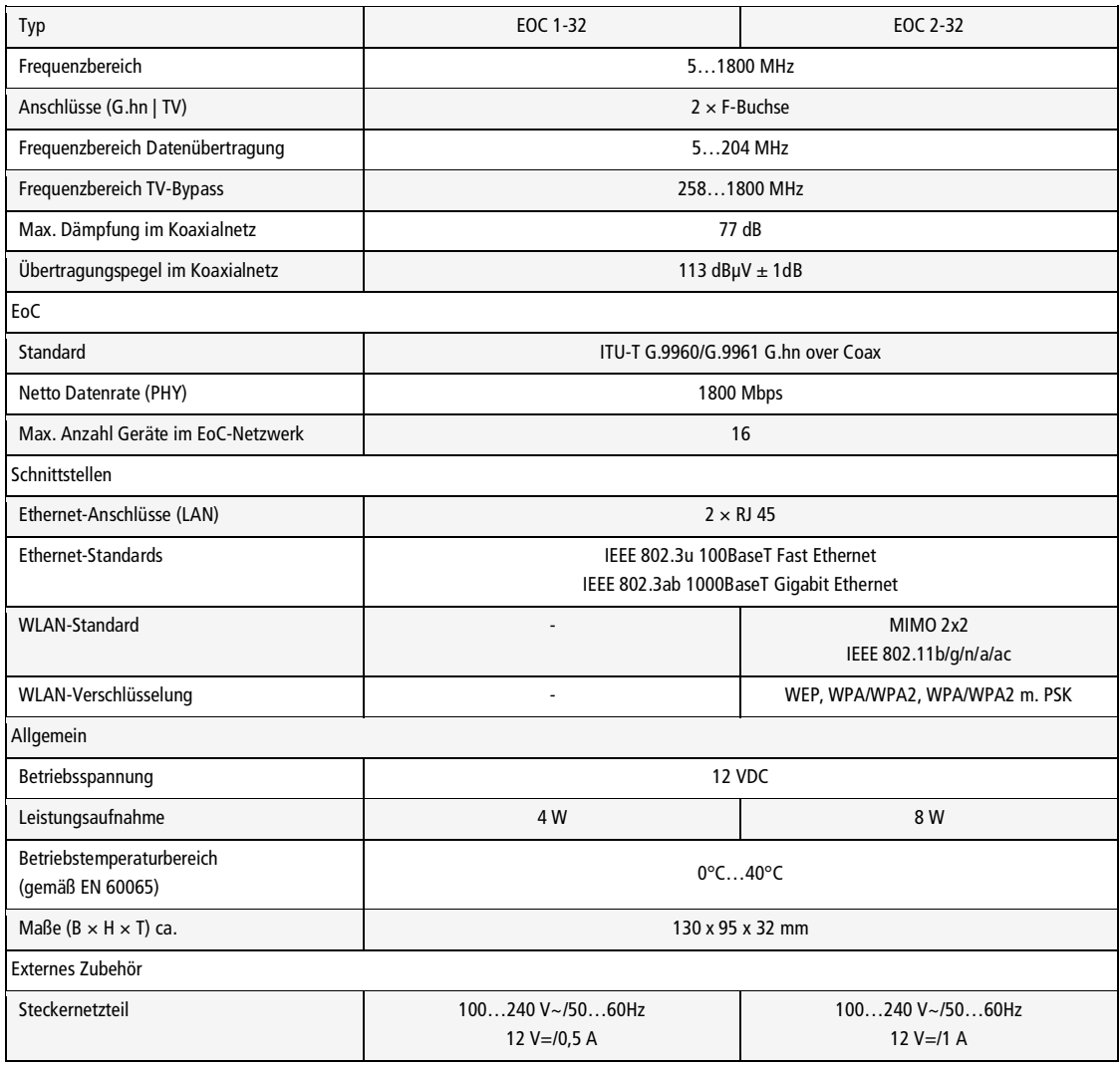

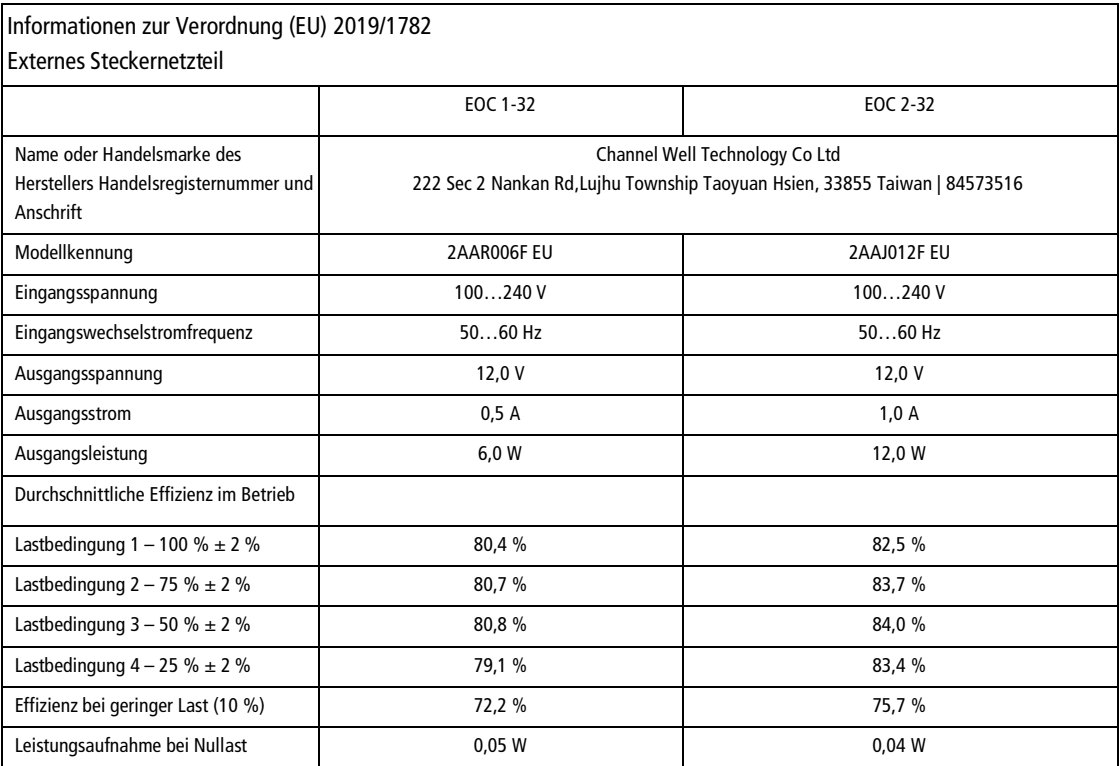

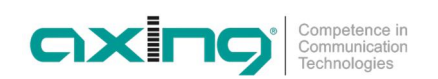

**Hersteller | Manufacturer AXING AG Gewerbehaus Moskau** 8262 Ramsen

**EWR-Kontaktadresse | EEA contact address Bechler GmbH** Am Rebberg 44 78239 Rielasingen

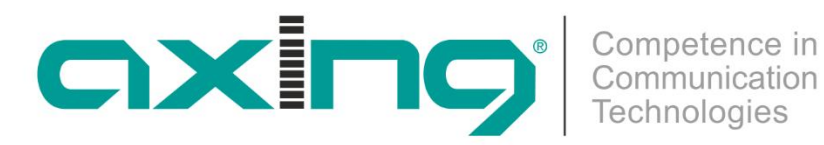

# **EOC 1-32 and EOC 2-32 Ethernet over Coax Peer to Peer**

# **Operation instructions**

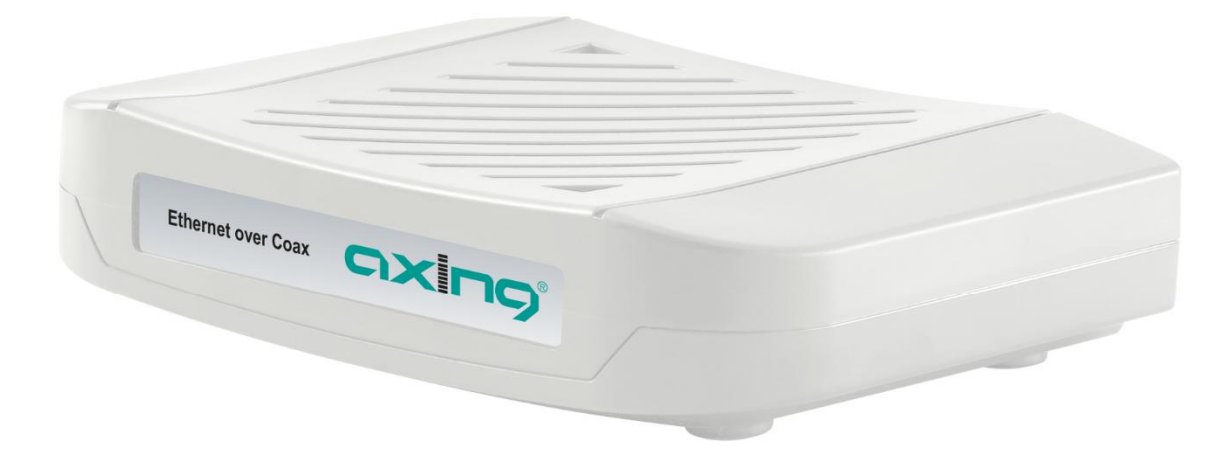

**IMPORTANT:** EOC 1-32 and EOC 2-32 may only be used if the forward path frequency range starts from 258 MHz. When using the EOC 1-32 or EOC 2-32, the signals transmitted below this frequency are omitted (FM radio, DAB etc.). If this is not observed, frequency overlapping and interference will occur.

If you are unsure, have your television distribution system checked. Under certain circumstances, components in the system may need to be replaced.

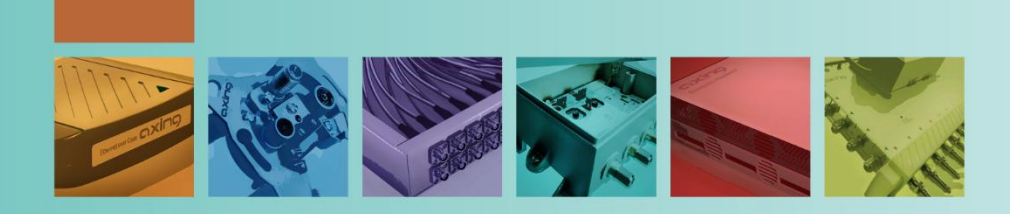

# **Table of contents**

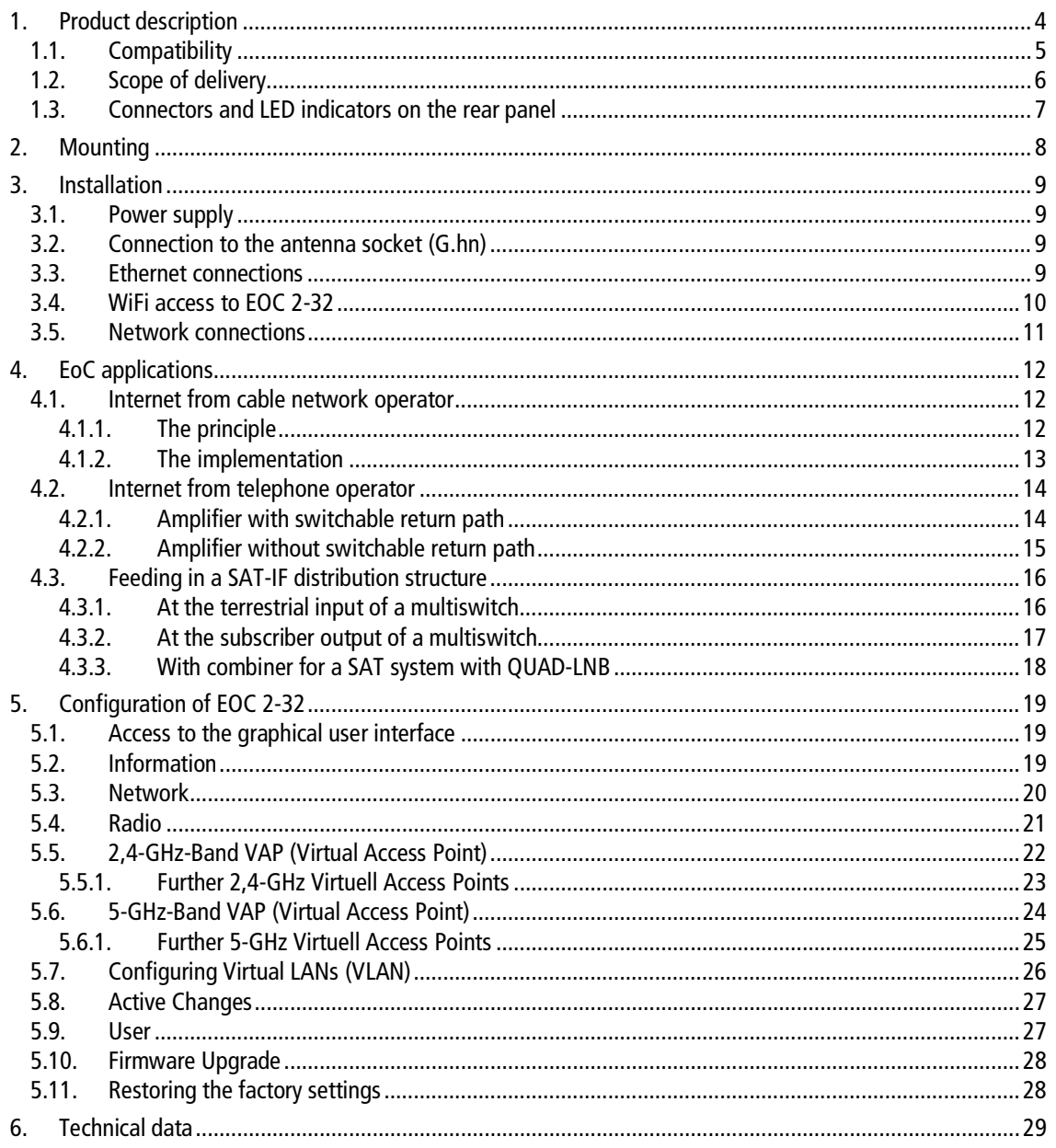

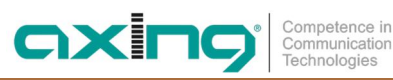

# **A WARNING**

- → Observe the safety instructions supplied with the device! They are also available at the following Internet address: [https://download.axing.com/BAs/Sicherheitshinweise\\_9sprachig.pdf](https://download.axing.com/BAs/Sicherheitshinweise_9sprachig.pdf)
- $\rightarrow$  Use the device only as described in these operating instructions and in particular in accordance with the state of the art. If the device is used for other purposes, no warranty will be assumed!

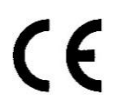

#### **Declaration of Conformity:**

Hereby AXING AG declares that the marked products comply with the valid guidelines. **EOC 2-32**: Hereby AXING AG declares that the device is in compliance with Directive 2014/53/EU. The full text of the EU declaration of conformity is available at the following internet address: https://axing.com/en/ce.

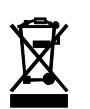

WEEE Nr. DE26869279 | Electrical and electronic components must not be disposed of as residual waste, it must be disposed of separately.

# <span id="page-35-0"></span>**1. Product description**

The EOC 1-32 and EOC 2-32 respectively, use the G.hn standard to build an Ethernet-over-coax network via the coaxial cables of the house installation. Television and radio will continue to broadcast over it.

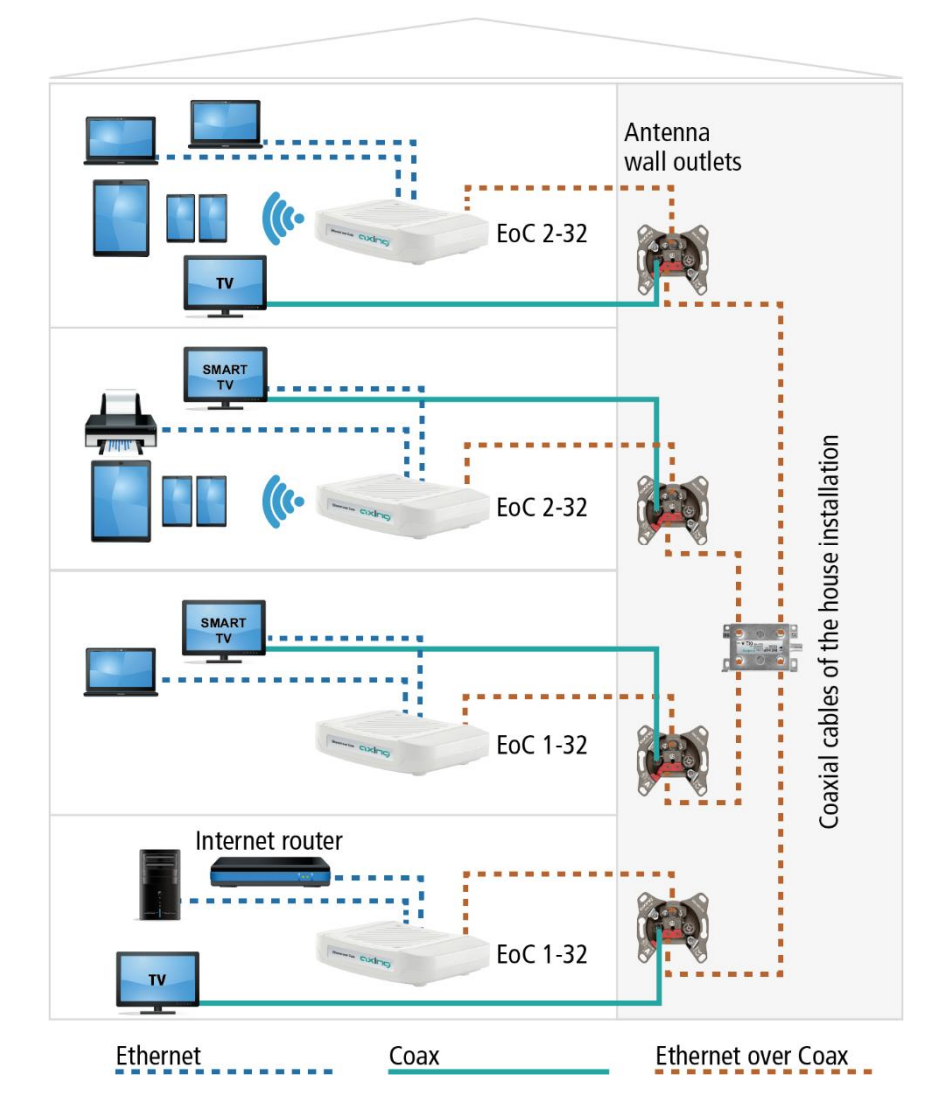

EOC 1-32 and EOC 2-32 use the return path range of 5...204 MHz. Therefore, all components in the distribution network must be suitable for return path.

**CAUTION** 

The device types EOC 1-32 and EOC 2-32 may only be used in a CATV network if the forward path frequency range of the CATV network starts from 258 MHz or if channels below 258 MHz can be dispensed with.

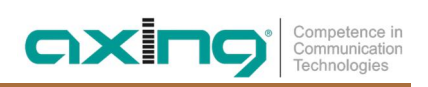

# <span id="page-36-0"></span>**1.1. Compatibility**

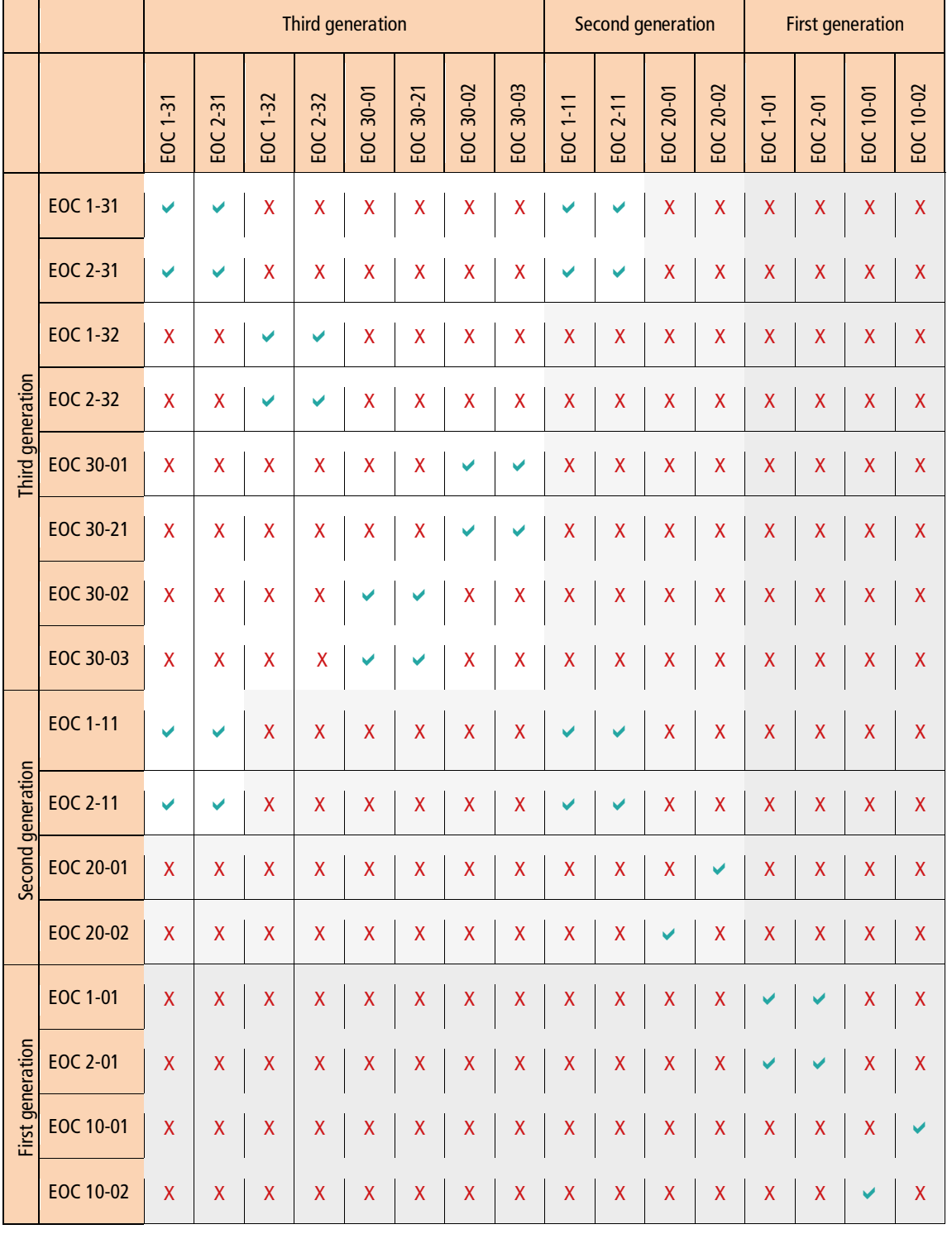

When selecting devices, make sure that they are compatible with each other ( $\blacktriangleright$ ).

 $\sqrt{ }$  = compatible

 $X =$  not compatible

2021-06-23 | Technical improvements, changes in design, printing- and other errors reserved. 5

# <span id="page-37-0"></span>**1.2. Scope of delivery**

- ∂ EOC 1-32 or EOC 2-32
- ∂ CAT5 ethernet cable
- ∂ 12 VDC power adapter for power supply
- ∂ Quick start guide

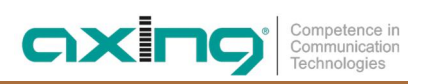

# <span id="page-38-0"></span>**1.3. Connectors and LED indicators on the rear panel**

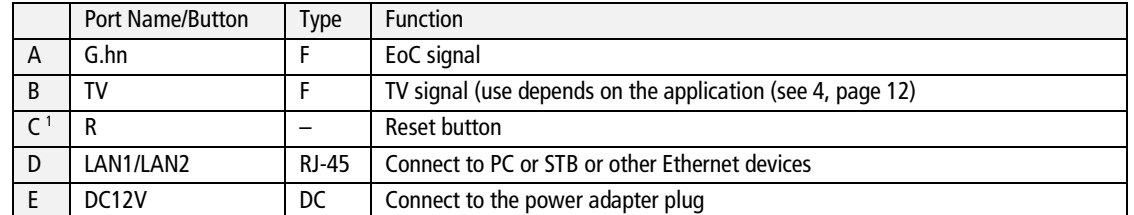

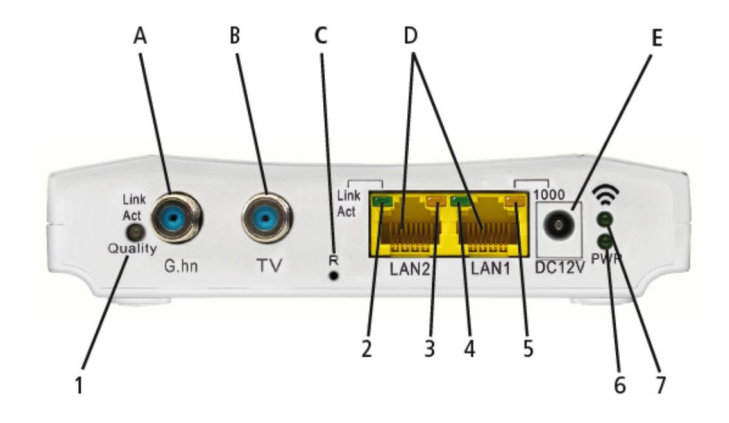

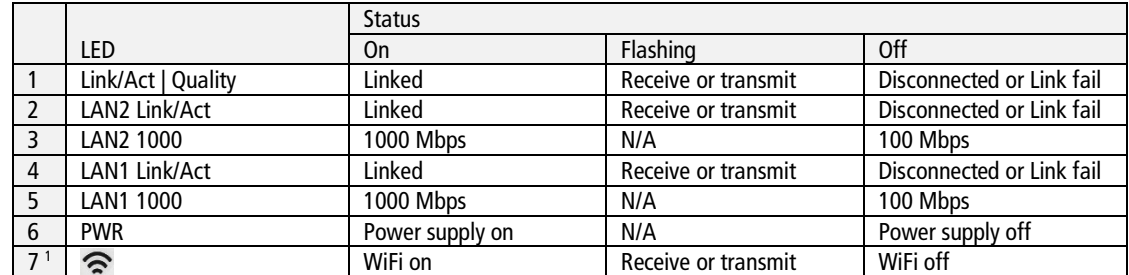

The colour of the LED 1 (Link/Act | Quality) shows the quality of the EoC connection: Green: High

Orange: Medium<br>Red: Low Red: Low

<span id="page-38-1"></span><sup>1</sup> Reset for EOC 1-32, restore factory settings for EoC 2-32

# <span id="page-39-0"></span>**2. Mounting**

The devices can be used as table top units or mounted on the wall using two matching screws.

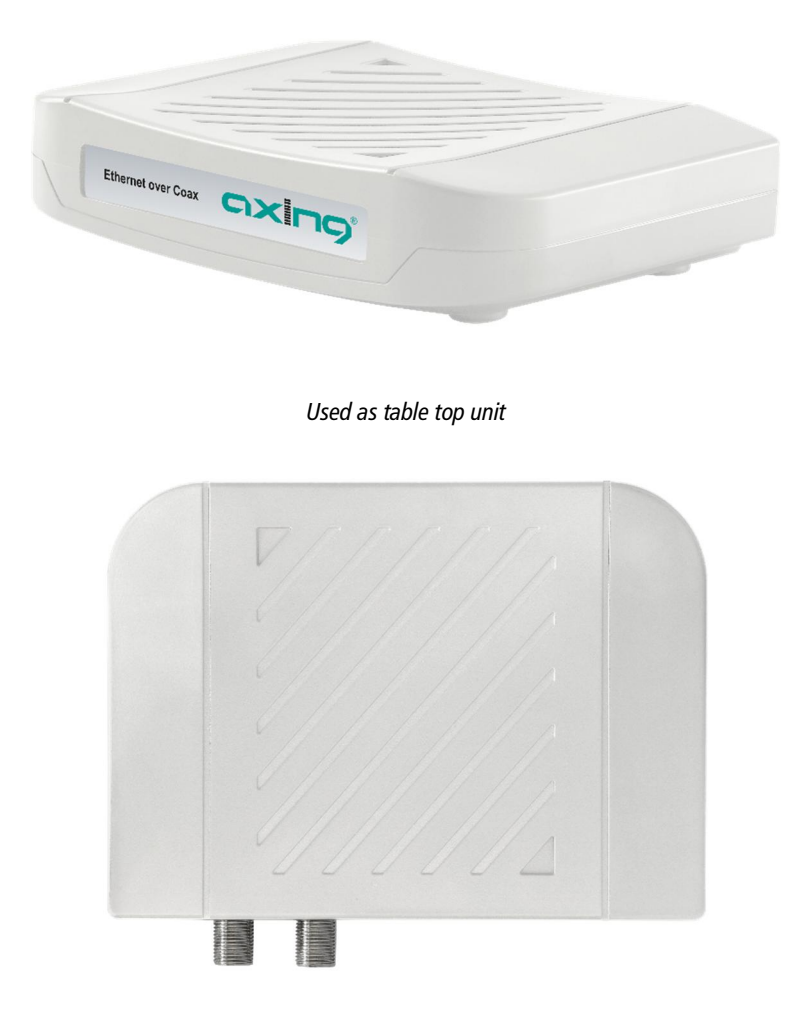

Mounted on the wall

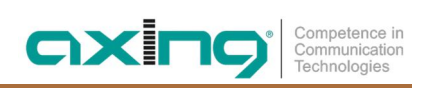

# <span id="page-40-0"></span>**3. Installation**

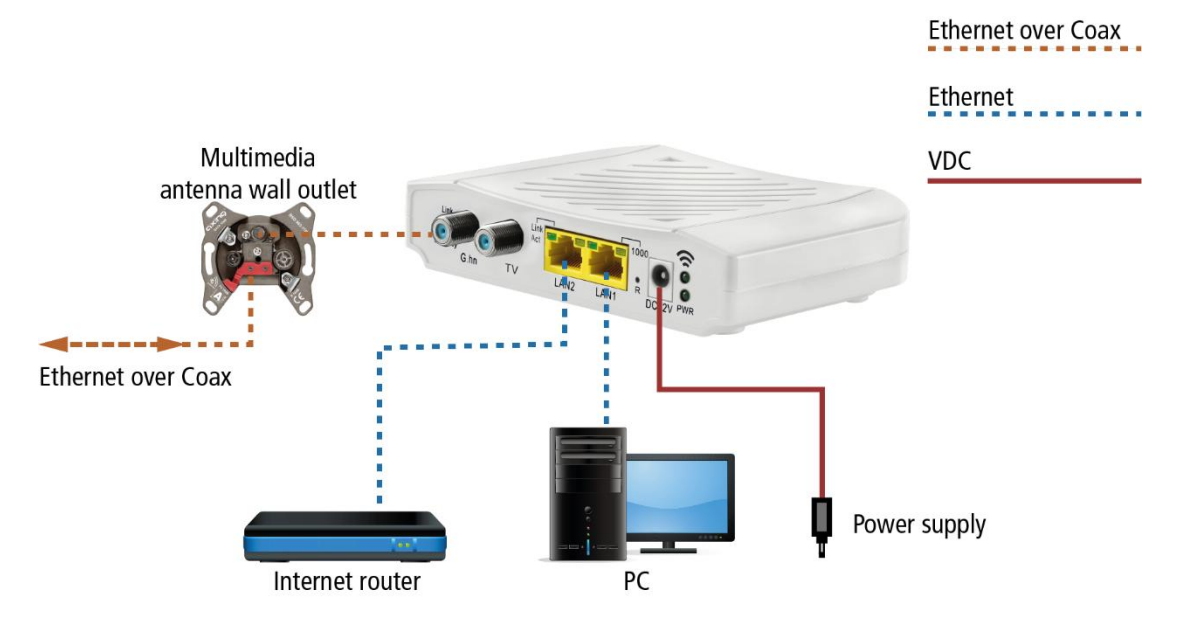

### <span id="page-40-1"></span>**3.1. Power supply**

→ Connect the AC adapter to the DC12V connector and plug the AC adapter into a power outlet.

### <span id="page-40-2"></span>**3.2. Connection to the antenna socket (G.hn)**

→ Use a coaxial cable to connect the G.hn connector to the antenna socket.

# **IMPORTANT**

Which connector socket of an antenna outlet you have to use depends on the respective application a[nd the](#page-43-0) [existing coax](#page-43-0)ial cable [ne](#page-43-0)twork (cable connection, satellite TV or DVB-T/T2) in your house (see Chapter 4 EoC applications on page 12).

# <span id="page-40-3"></span>**3.3. Ethernet connections**

→ Use the supplied Ethernet cable to connect a router, PC, notebook computer, etc. to the LAN1 or LAN2 port.

→ If necessary, use another Cat-5 Ethernet cable to connect another device. You can also connect a switch for even more connectivity.

# <span id="page-41-0"></span>**3.4. WiFi access to EOC 2-32**

The EOC 2-3x offers two WiFi bands, 2.4 GHz and 5 GHz.

Depending on which technology your end device supports, you log on to the respective band. The factory SSIDs of the 2.4 GHz and 5 GHz WiFi band and the password are printed on the bottom of the device.

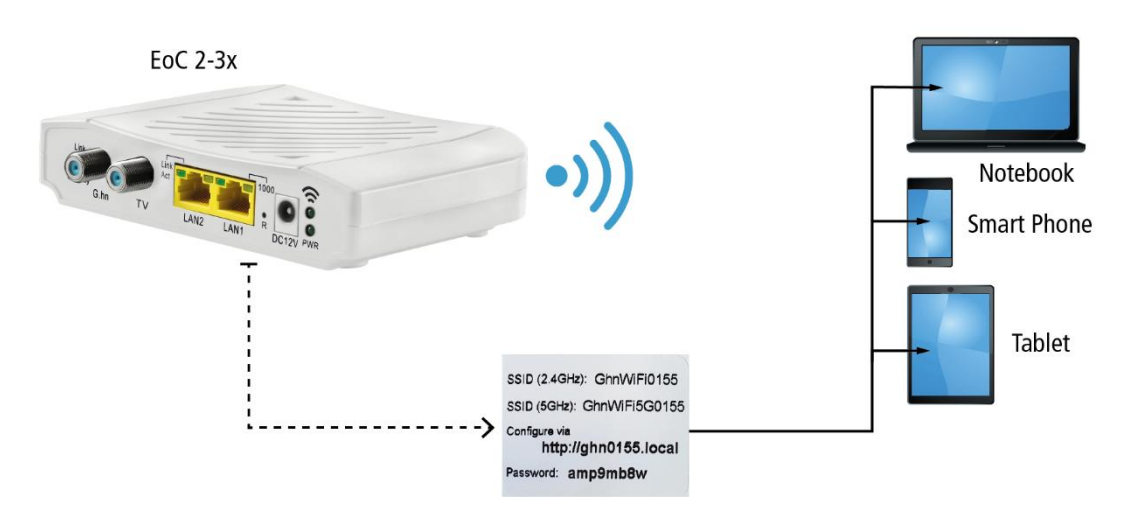

### <span id="page-42-0"></span>**3.5. Network connections**

The devices require a DHCP server ex factory. This is e.g. included in a standard internet router (EOC 2-32 allows you to configure the network settings, see chapter [5](#page-50-0) on page [19](#page-50-0)).

Each device can be connected to two<sup>[2](#page-42-1)</sup> Ethernet-capable devices (PCs, notebooks, servers, printers, smart TVs, etc.). The devices communicate in peer-to-peer mode. That is, each EOC can communicate with every other EOC in the network.

In the example shown, the router has the IP address 198.168.78.1 and assigns additional IP addresses to the connected devices.

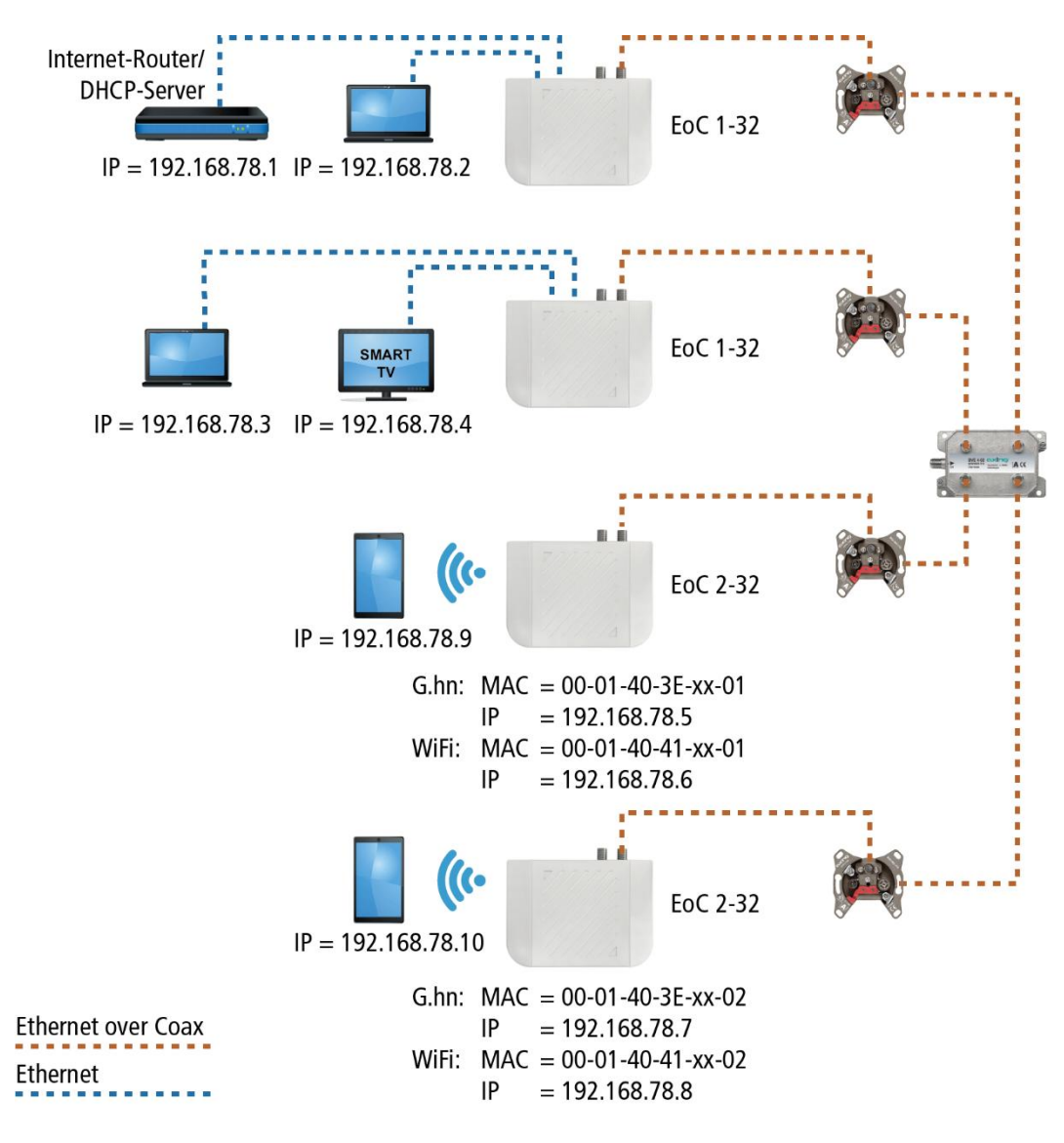

The devices connected to LAN1 / 2 receive their IP addresses from the DHCP server (usually on the Internet router). Devices connected via WiFi also receive their IP addresses from the DHCP server..

EOC 1-11 receive no IP addresses. The EOC 2-11 receive two IP addresses each from the DHCP server (one for G.hn and one for WiFi).

**Recommendation:** Make a note of the MAC addresses of the EOC 2-11 and the associated IP addresses.

<span id="page-42-1"></span><sup>&</sup>lt;sup>2</sup> With the help of a switch also more devices.

# <span id="page-43-0"></span>**4. EoC applications**

EOC 1-32 and EOC 2-32 communicate with each other in the return path range of 5...204 MHz. All components in the distribution structure must therefore be suitable for the return path. This applies in particular to the antenna wall outlets, the passive distribution material and to SAT multiswitches.

### <span id="page-43-1"></span>**4.1. Internet from cable network operator**

If you use Internet access from a cable network operator, you will need a DOCSIS-enabled cable modem or router.

Depending on the cable network operator, the forward path frequency range (downstream) amounts from 258 MHz to 862, 1006, 1218 or 1800 MHz. All components in the distribution structure must allow the occupied frequencies to pass. For this reason, a prior test of the coaxial cable network should be carried out. No signals (radio/DAB etc.) may be transmitted up to 258 MHz. Otherwise, frequency overlaps and interference will occur.

### <span id="page-43-2"></span>**4.1.1. The principle**

TV and radio from the cable network operator are forwarded via the TV output of the BSD 963-00N and via the EOC x-32 to the distribution network.

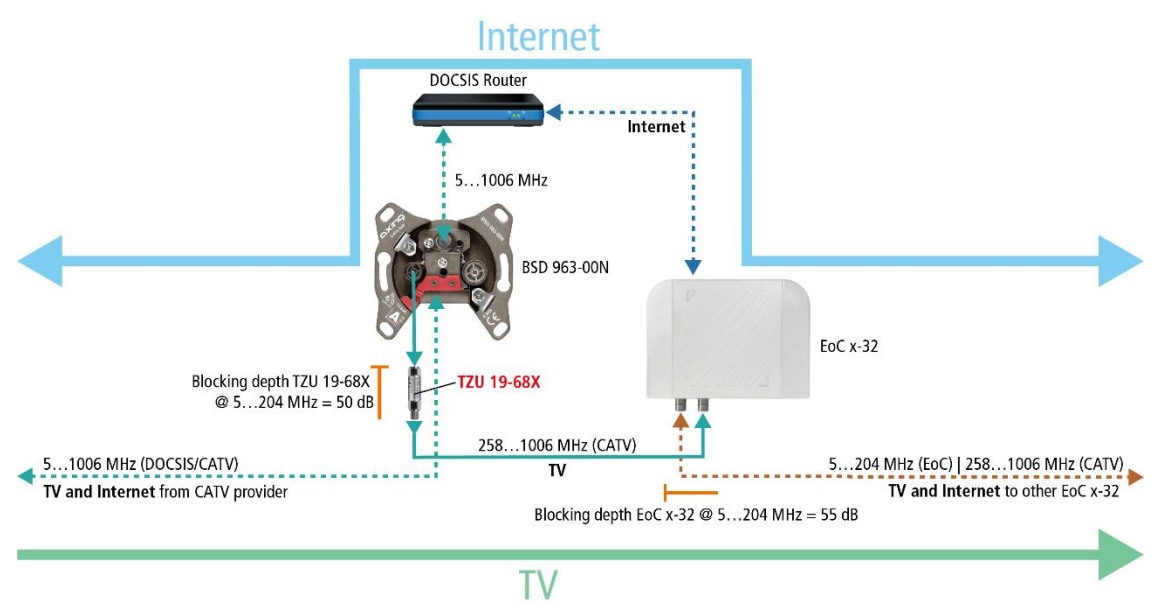

The IP data from the cable network operator is received at the modem port of the BSD 963-00N using a DOCSIS router and forwarded via Ethernet to an EOC x-32. The EOC modulates the IP data and feeds it into the distribution network via the G.hn output using its internal diplexer. The data can be received at the other EoC devices.

**Important: The use of a TZU 19-68X return path blocker is mandatory in order to achieve sufficient blocking depth for the frequency range from 5...204 MHz. Otherwise it may cause interferences in the cable network.**

### <span id="page-44-0"></span>**4.1.2. The implementation**

In the example a multimedia antenna wall outlet BSD 963-00N is installed in apartment 1. The IP data from the cable network operator are received at the modem port of the BSD x using a DOCSIS router and forwarded via LAN, e.g. to an EOC 1-32. The EOC modulates the IP data and feeds it into the distribution network via the G.hn output using its internal diplexer. The data can be received at the other EoC devices.

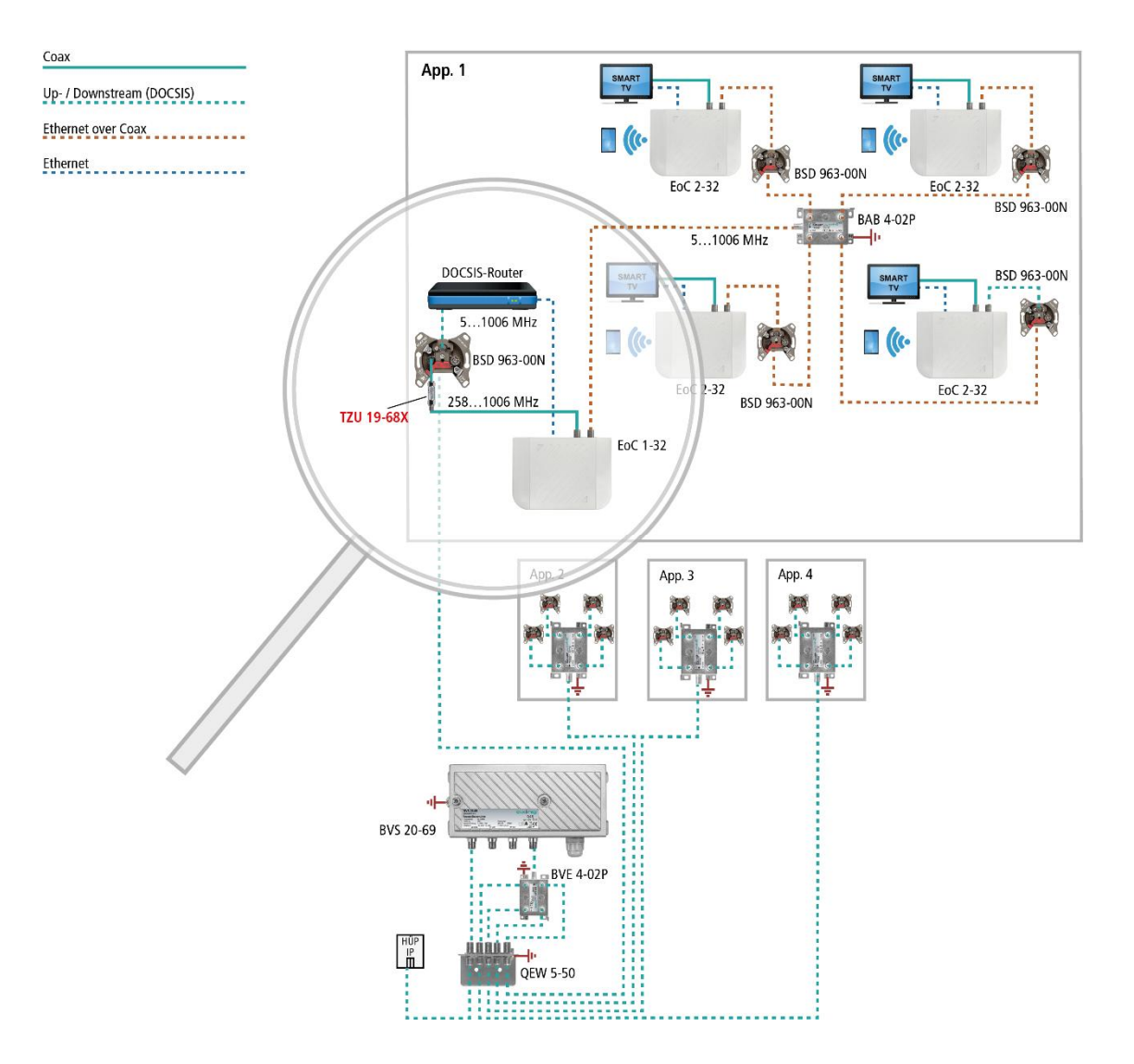

For the connection of the other EOC devices in the example multimedia antenna wall outlets BSD 963-00N are installed. The G.hn connectors of the EOC are connected to the DATA connector of the antenna wall outlet. TV devices are connected to the TV port of the EOC.

**Important: The use of a TZU 19-68X return path blocker is mandatory in order to achieve sufficient blocking depth for the frequency range from 5...204 MHz. Otherwise it may cause interferences in the cable network.**

### <span id="page-45-0"></span>**4.2. Internet from telephone operator**

### <span id="page-45-1"></span>**4.2.1. Amplifier with switchable return path**

The IP data from the telephone provider is received by a router and forwarded to an EOC 1-32. The feeding of the IP signal into the TV distribution network takes place via a return path suitable antenna wall outlet.

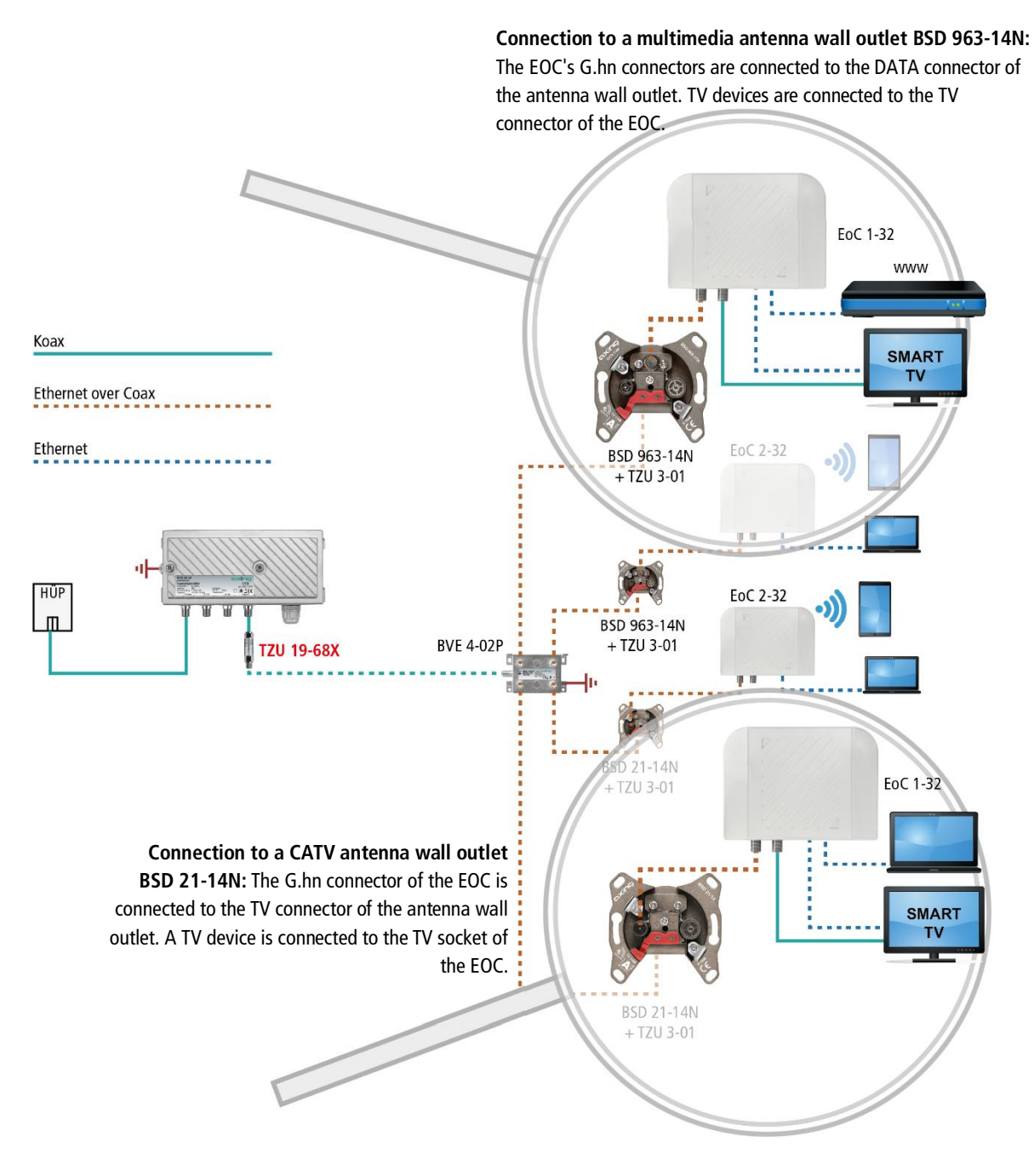

**Important: A high-pass filter TZU 19-68X must be installed in the coaxial feed line at the amplifier output. In addition, the return path of the amplifier must be switched off. Otherwise it may cause interferences in the cable network.**

### <span id="page-46-0"></span>**4.2.2. Amplifier without switchable return path**

If it is not possible to switch off the return path, two high-pass filters TZU 19-68X must be installed at the output of the amplifier.

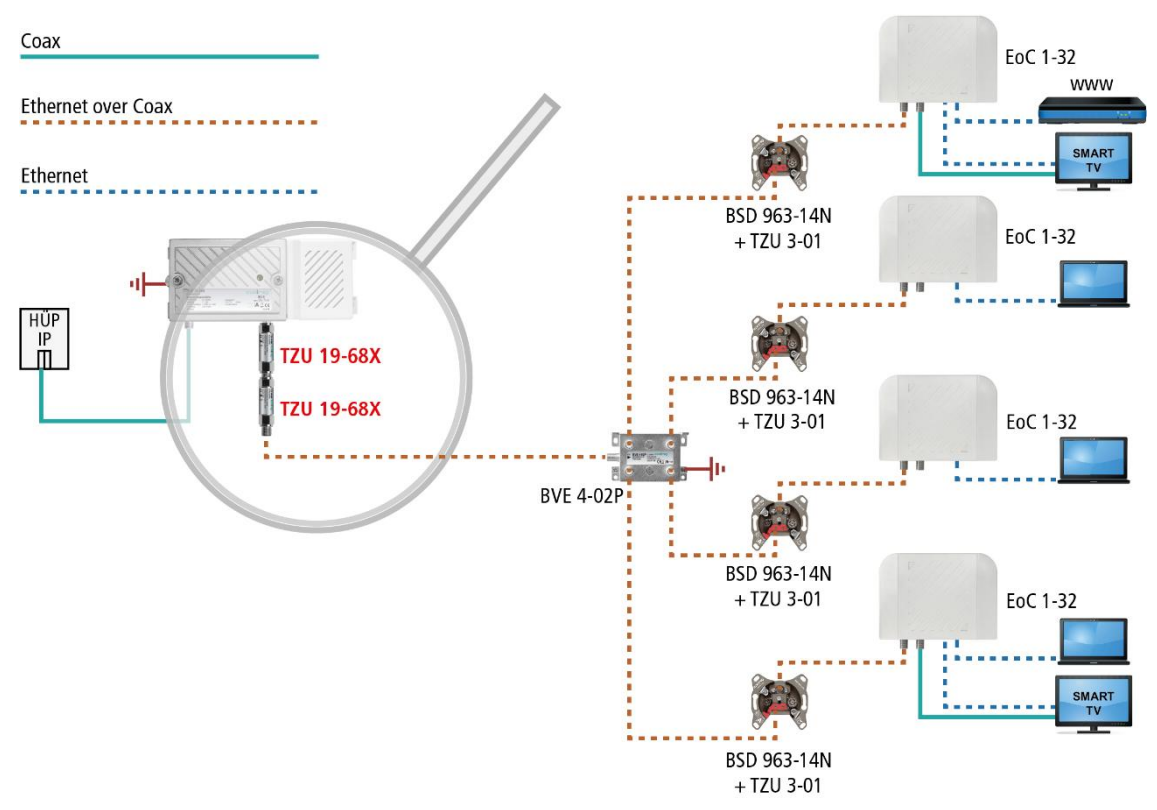

**Important: The use of the high pass filters TZU 19-68X is mandatory in order to achieve sufficient blocking depth for the frequency range of 5...204 MHz. Otherwise it may cause interferences in the cable network.**

# <span id="page-47-0"></span>**4.3. Feeding in a SAT-IF distribution structure**

For feeding into a SAT IF distribution structure, IP signals from a telephone service provider or a cable network operator can be used.

**Important: If additional CATV signals of a cable operator are fed into the terrestrial branch, then sufficient locking depth of ca. 100 dB for the frequency range of 5…204 MHz must be achieved. Otherwise it may cause interferences in the cable network. Proceed as shown in the examples for amplifiers with or without switchable return path, see [4.1](#page-43-1) at page [12.](#page-43-1)**

### <span id="page-47-1"></span>**4.3.1. At the terrestrial input of a multiswitch**

The IP data from the telephone company is forwarded by a router to an EOC 1-32. The EOC modulates the IP data and feeds it into the terrestrial branch of the multiswitch via the G.hn output. The data can be received at the other EoC devices.

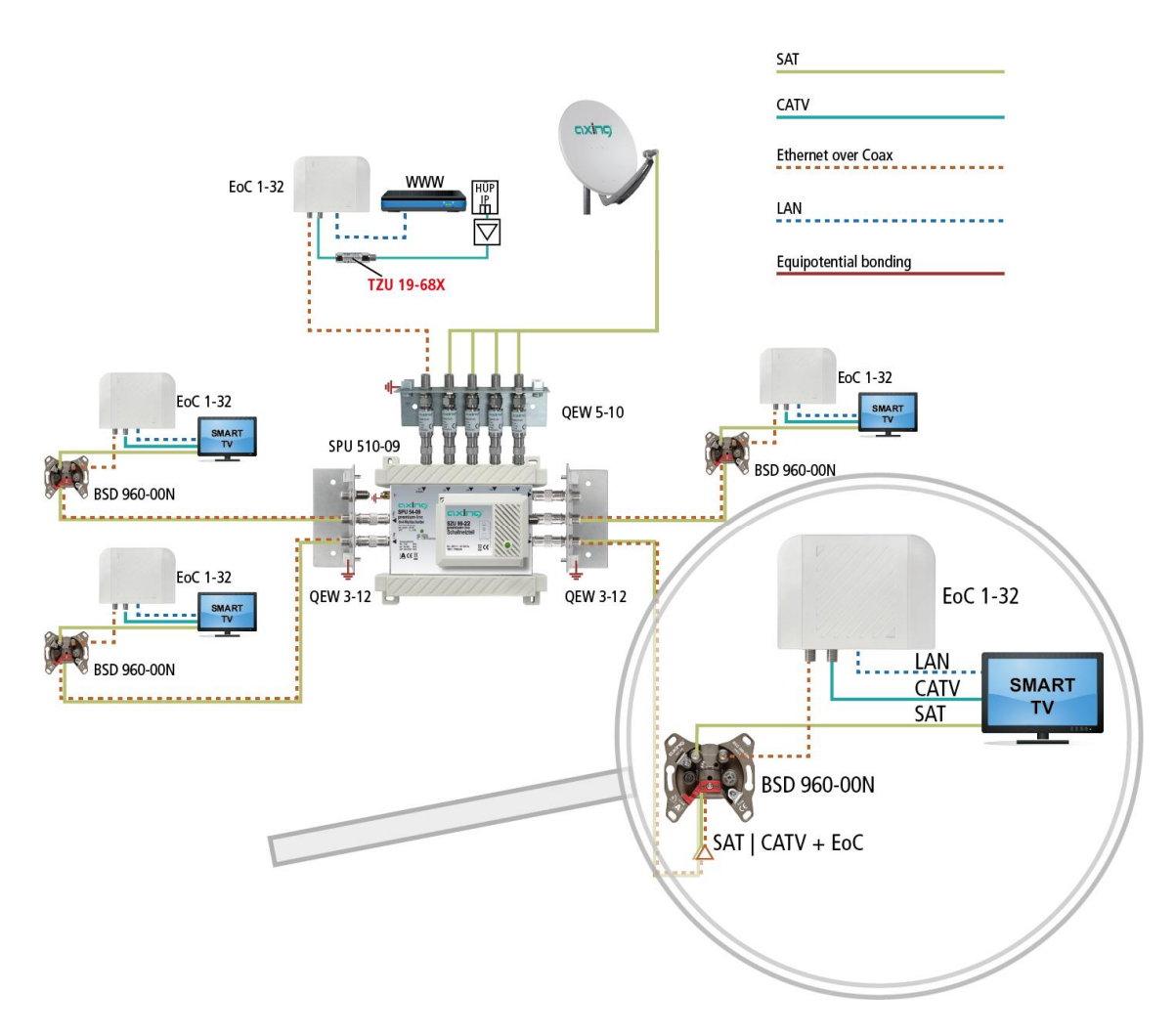

BSD 960-00N multimedia antenna wall outlets with separate SAT and DATA connectors must be used at the subscriber outputs. The devices are connected as follows:

- The SAT receiver or the TV device with a SAT tuner is connected to the SAT socket.
- The G.hn connector of the EOC is connected to the DATA connector.
- ∂ If CATV or terrestrial TV is also fed in, the CATV socket of the TV device can be connected to the TV socket of the EoC.

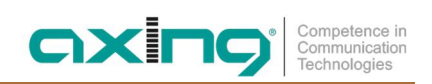

### **4.3.2. At the subscriber output of a multiswitch**

<span id="page-48-0"></span>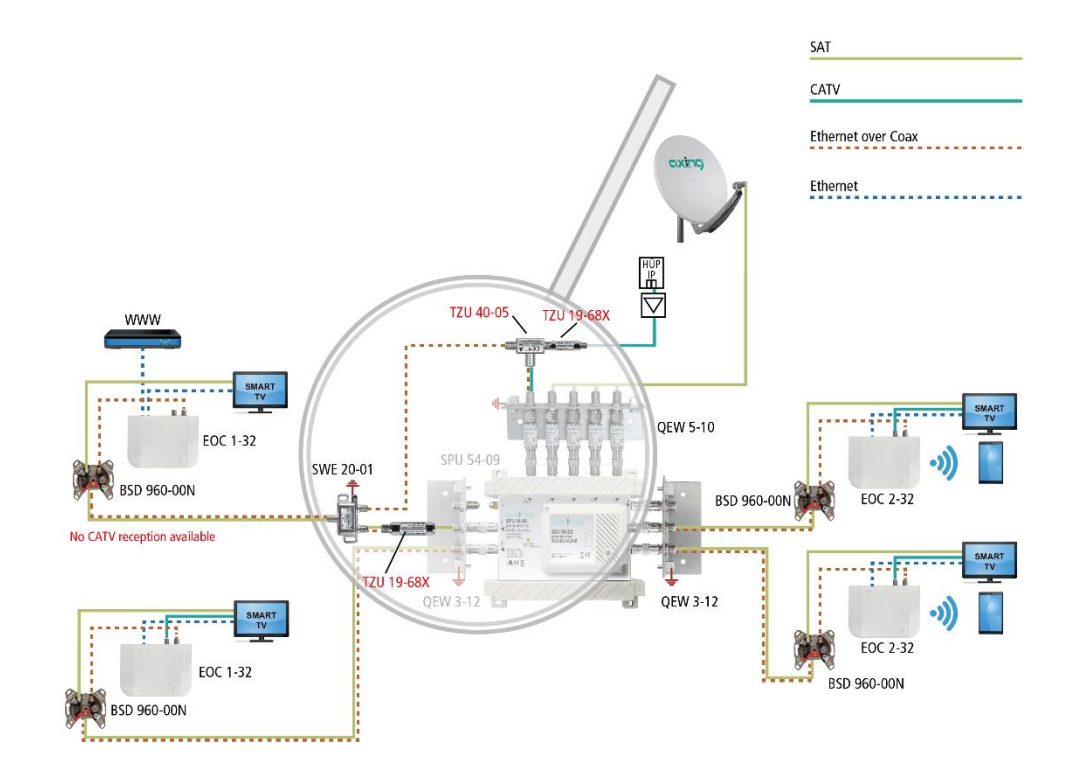

In the example, the EOC signals are fed in at the first subscriber port of a multiswitch.

The signals are split at the subscriber port with a SAT combiner SWE 20-01. Ethernet over Coax reaches the terrestrial input of the multiswitch via the upper part of the combiner. This ensures that all other EOC devices in the house are provided with Internet.

At the lower branch of the turnout the TZU 19-68X blocks the EOC signals. SAT signals are forwarded as usual to the BSD 960-00N and the connected TV set.

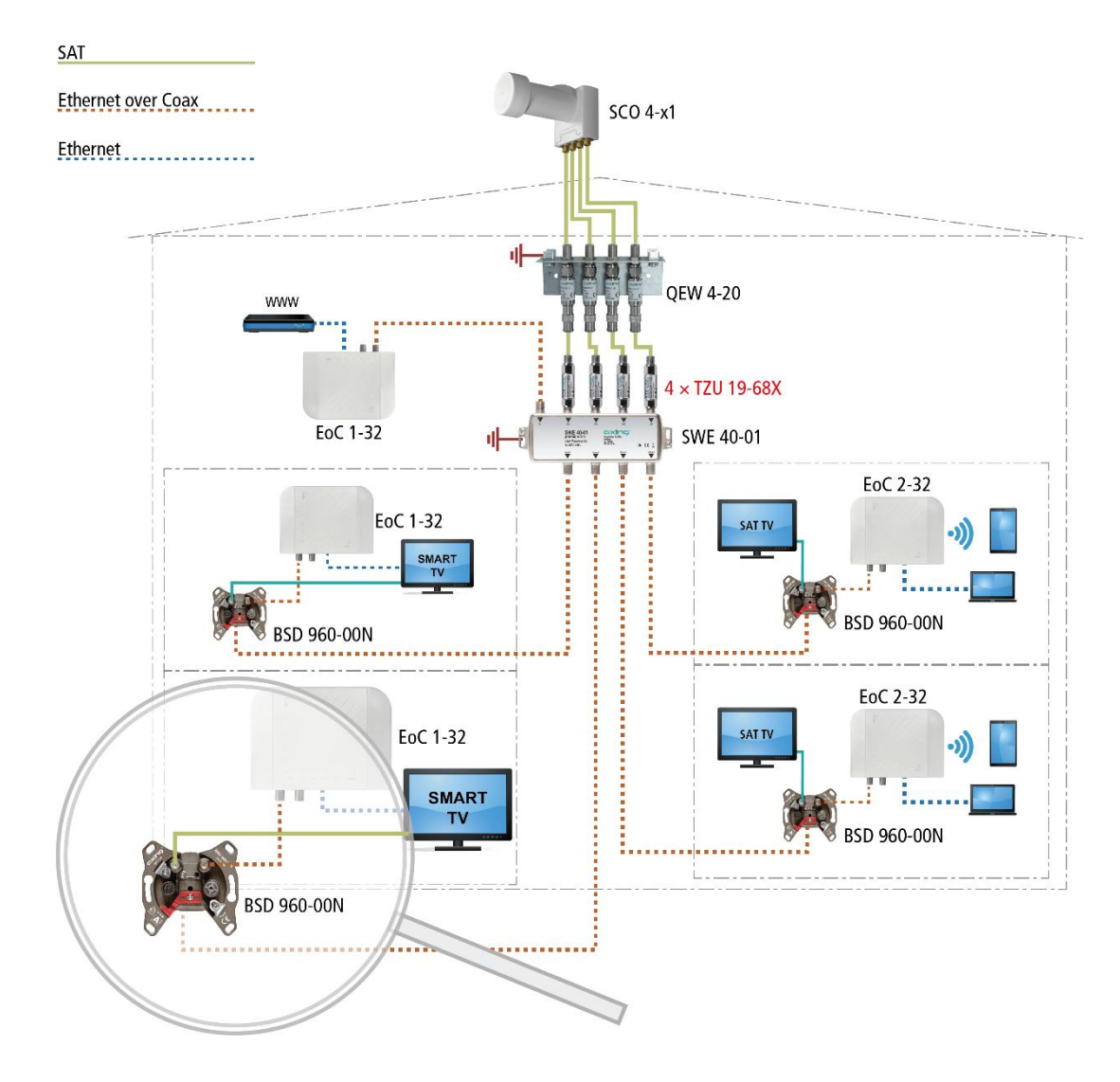

### <span id="page-49-0"></span>**4.3.3. With combiner for a SAT system with QUAD-LNB**

The IP data from the telephone provider is received with the help of a router and forwarded to an EOC 1-32 via Ethernet, for example. The EOC modulates the IP data and feeds it via the terrestrial input of a SWE 40-01 combiner. The IP data can be received at the other EOC devices (e.g. EOC 2-32) at the TV output of a SAT antenna wall outlet BSD 960-00N.

# <span id="page-50-0"></span>**5. Configuration of EOC 2-32**

The configuration of the **EOC 2-32** is done via a graphical user interface. **Eoc 1-32** can not be configured.

# <span id="page-50-1"></span>**5.1. Access to the graphical user interface**

To access the EOC 2-32, your PC must be on the same IPv4 network.

The EOC 2-32 receive **two** IP addresses each from the DHCP server (one for G.hn and one for **WiFi**).

Enter the **WiFi IP address** of the EOC 2-32 in the address bar of your browser. The EOC 2-32 prompts you for a password in a window.

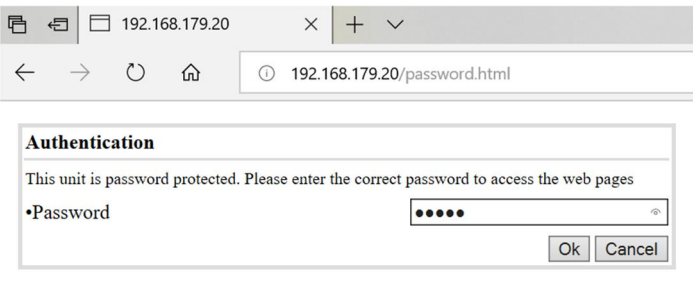

The password is printed on the bottom of the device.

### <span id="page-50-2"></span>**5.2. Information**

The window contains the navigation on the left and displays the contents of the selected entry on the right. Information about the device is summarized in the **Information** window.

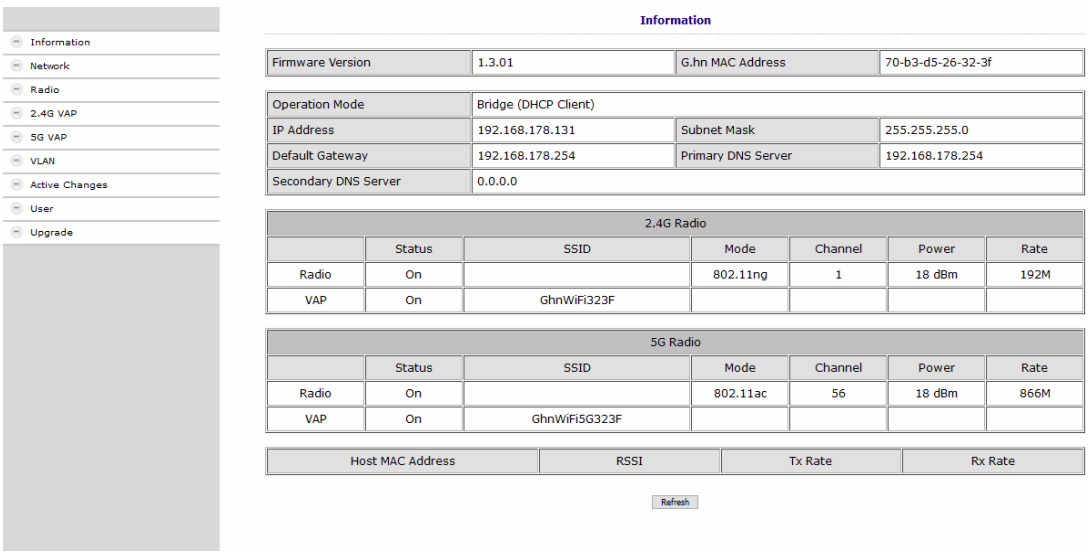

The upper part shows the firmware version and G.hn MAC address (refer to 3.5 on page 9), and IP address data obtained from the DHCP server or set manually. The most important parameters for the two WIFI bands  $2.4G$  Radio = 2.4 GHz band and  $5G$  Radio = 5 GHz band are listed below.

### <span id="page-51-0"></span>**5.3. Network**

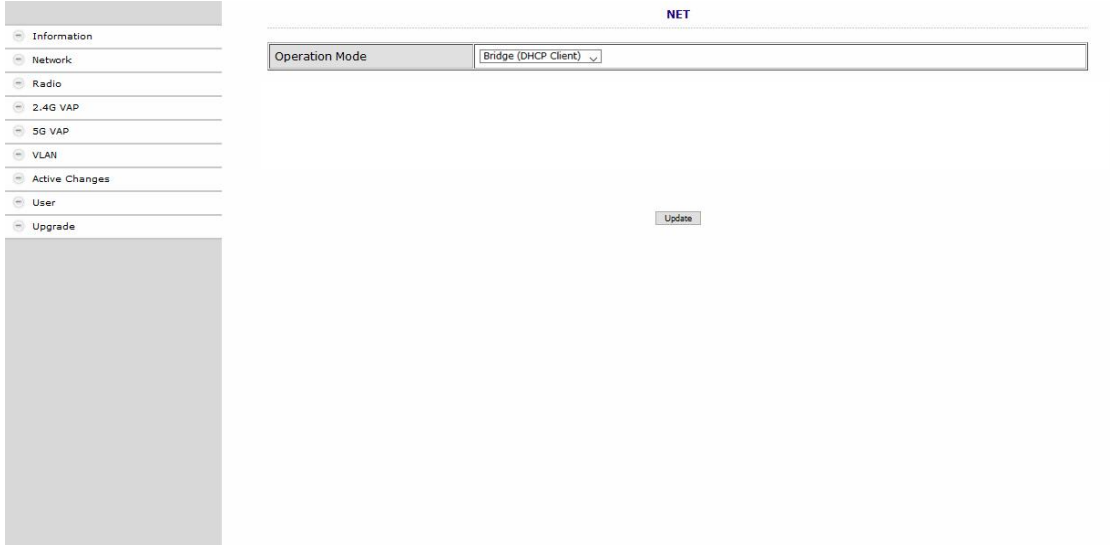

In the **NET** window, the Operation Mode is set to Bridge (DHCP Client) at factory. As a result, the EOC receives its IP address data from the DHCP server. The devices connected to the EOC also receive their IP address data from the DHCP server.

- If you configure Bridge (Static IP) as the Operation Mode, additional fields are displayed. Enter the IP address data of the EOC manually.
- → Usually you also have to enter the IP address data of the connected devices manually.

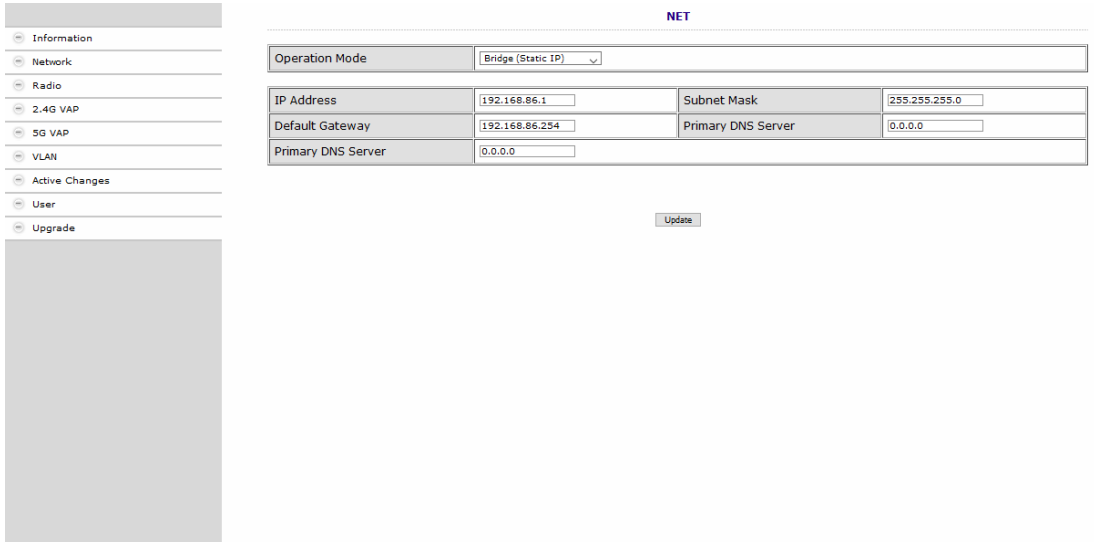

 $\rightarrow$  Click Update to apply the entered values.

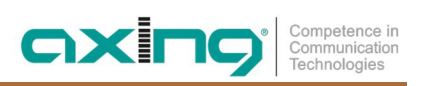

# <span id="page-52-0"></span>**5.4. Radio**

The basic settings of the two WIFI bands (2.4 GHz and 5 GHz) are configured at RADIO.

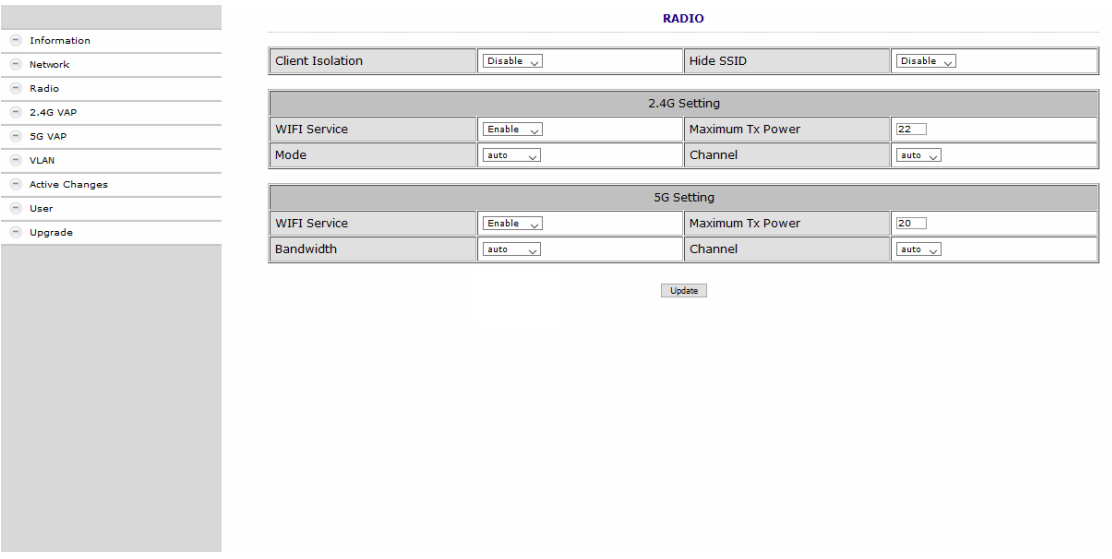

#### Client Isolation

- ∂ Enable prevents WIFI clients from seeing each other and establishing a connection to each other.
- Disable enables WIFI clients to see each other and establish a connection to each other.

#### Hide SSID

- ∂ Enable The WIFI network name is not sent, so it is not visible to WIFI clients.
- Disable The WIFI network name is sent, so it can be seen by WIFI clients.

#### WIFI Service

- Enable activates the WIFI.
- Disable switches off the WIFI.

#### Maximum Tx Power

The maximum transmission power can be adjusted here. The maximum permissible values are entered at the factory. If WIFI networks in close proximity to each other cause interference, the transmission power can be reduced.

#### Channel

Since there are usually several WIFI access points in the immediate vicinity (e.g. those of neighbours), the frequency bands are additionally divided into channels.

- Auto: The EOC itself determines the best channel with the least radio traffic.
- ∂ 1 … 13 If necessary, the WIFI performance can be improved by manual adjustment.

#### Mode | Bandwidth

- The EOC can operate in the 5 GHz band with 20 MHz, 40 MHz, or 80 MHz bandwidth.
- The EOC can operate in the 2.4 GHz band with 20 MHz or 40 MHz bandwidth.
- In the Auto setting the EOC automatically selects the correct bandwidth. In manual mode the bandwidth is fixed.
- $\rightarrow$  Click Update to apply the entered values.

# <span id="page-53-0"></span>**5.5. 2,4-GHz-Band VAP (Virtual Access Point)**

In the **2.4G VAP** window, you configure the parameters of the 2.4 GHz band.

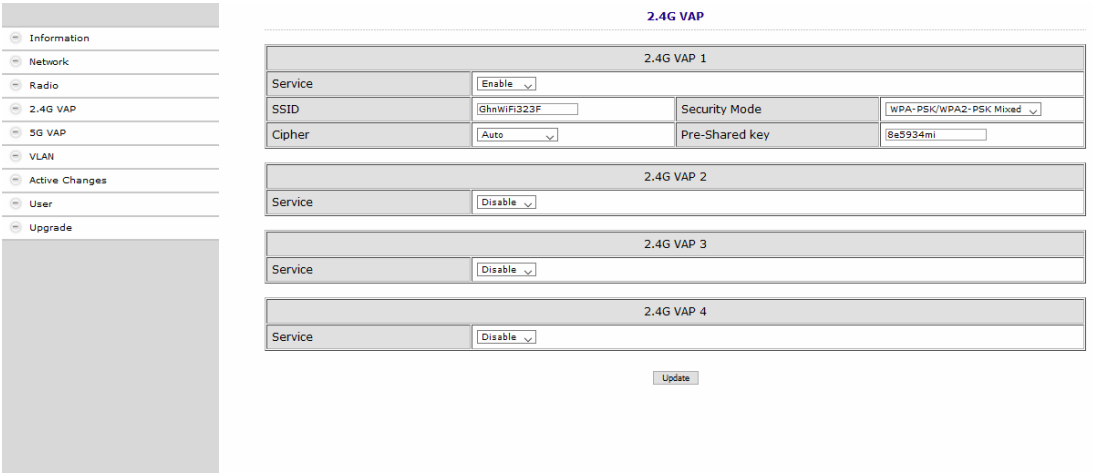

#### Service

- ∂ Enable switches on the 2.4 GHz band.
- ∂ Disable switches off the 2.4 GHz band.

### SSID

 $\rightarrow$  Enter the name of your WIFI network here.

The name can be up to 15 characters long.

### Security Mode

Define the security of your WIFI network here.

- ∂ Open: No security ∂ WPA-PSK/WPA2-PSK Mixed: **W**i-Fi-**P**rotected-**A**cces with **P**re-**S**hared-**K**ey or **W**i-Fi-**P**rotected-**A**cces with **P**re-**S**hared-**K**ey are used depending on the terminal device.
- ∂ WPA3 End devices must support Wi-Fi Protected Access 3

### Pre-Shared Key

- Specify a WIFI security key for the WIFI connection here.
- ∂ **Note:** The pre-shared key must be at least 8 and at most 16 characters long and must not contain any special characters, **only numbers and letters**.

### Cypher

TKIP (Temporal Key Integrity Protocol) and CCMP (Counter Mode with Cipher Block Chaining Message Authentication Code Protocol and AES (Advanced Encryption Standard) are encryption methods.

- ∂ Auto detects (depending on what the terminal device supports) either CCMP(AES) or TKIP.
- ∂ CCMP(AES), the Advanced Encryption Standard is used.
- TKIP, the Temporal Key Integrity Protocol is used.

 $\rightarrow$  Click Update to apply the entered values.

### <span id="page-54-0"></span>**5.5.1. Further 2,4-GHz Virtuell Access Points**

The EOC supports up to four Virtual Access Points (2.4G VAP 1 to 2.4G VAP 4). So a further three Virtual Access Points can be configured.

For 2.4G VAP 2, 2.4G VAP 3, and 2.4G VAP 4, select Enable in the Service box. The parameters of the other VAPs appear.

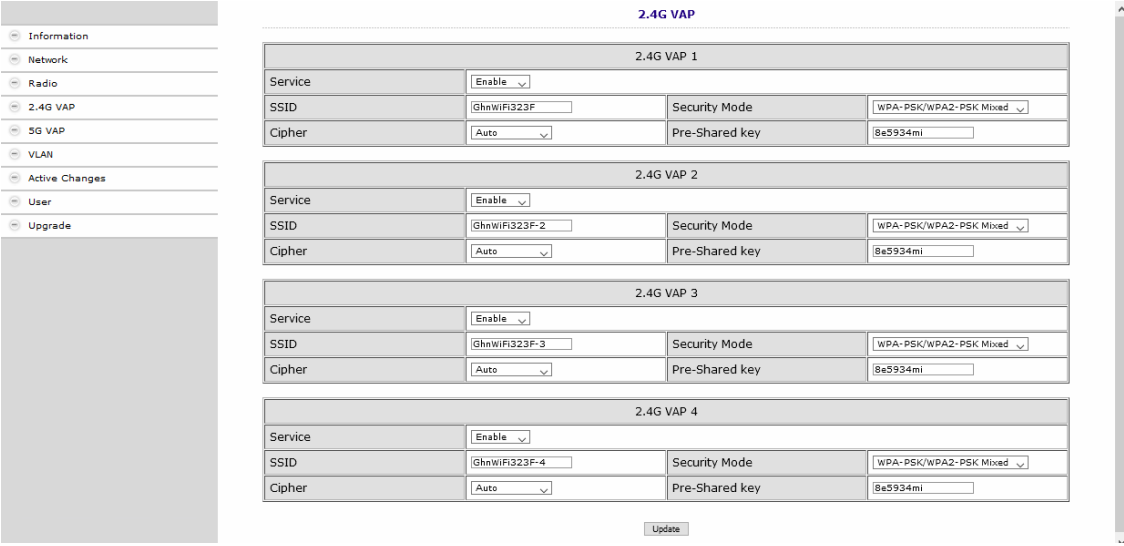

 $\rightarrow$  Click Update to apply the entered values.

# <span id="page-55-0"></span>**5.6. 5-GHz-Band VAP (Virtual Access Point)**

In the **5G VAP** window, you configure the parameters of the 5 GHz band.

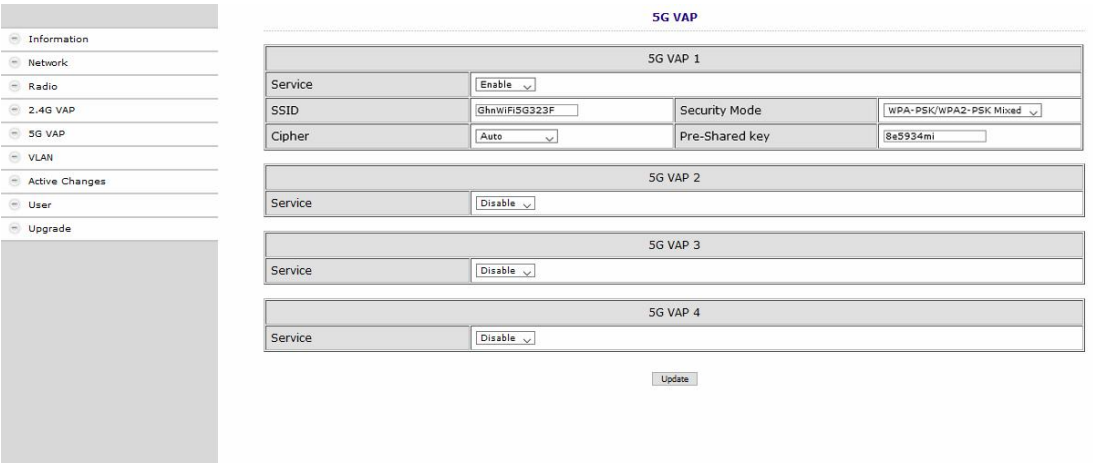

#### Service

- Enable switches on the 5 GHz band.
- Disable switches off the 5 GHz band.

### SSID

 $\rightarrow$  Enter the name of your WIFI network here.

The name can be up to 15 characters long.

### Security Mode

Define the security of your WIFI network here.

- ∂ Open: No security ∂ WPA-PSK/WPA2-PSK Mixed: **W**i-Fi-**P**rotected-**A**cces with **P**re-**S**hared-**K**ey or **W**i-Fi-**P**rotected-**A**cces with **P**re-**S**hared-**K**ey are used depending on the terminal device. ∂ WPA3 End devices must support Wi-Fi Protected Access 3
- 

### Pre-Shared Key

- Specify a WIFI security key for the WIFI connection here.
- ∂ **Note:** The pre-shared key must be at least 8 and at most 16 characters long and must not contain any special characters, **only numbers and letters**.

### Cypher

TKIP (Temporal Key Integrity Protocol) and CCMP (Counter Mode with Cipher Block Chaining Message Authentication Code Protocol and AES (Advanced Encryption Standard) are encryption methods.

- ∂ Auto detects (depending on what the terminal device supports) either CCMP(AES) or TKIP.
- ∂ CCMP(AES), the Advanced Encryption Standard is used.
- TKIP, the Temporal Key Integrity Protocol is used.

 $\rightarrow$  Click Update to apply the entered values.

### <span id="page-56-0"></span>**5.6.1. Further 5-GHz Virtuell Access Points**

The EOC supports up to four Virtual Access Points (5G VAP 1 to 5G VAP 4). So a further three Virtual Access Points can be configured.

For 5G VAP 2, 5G VAP 3, and 5G VAP 4, select Enable in the Service box. The parameters of the other VAPs appear.

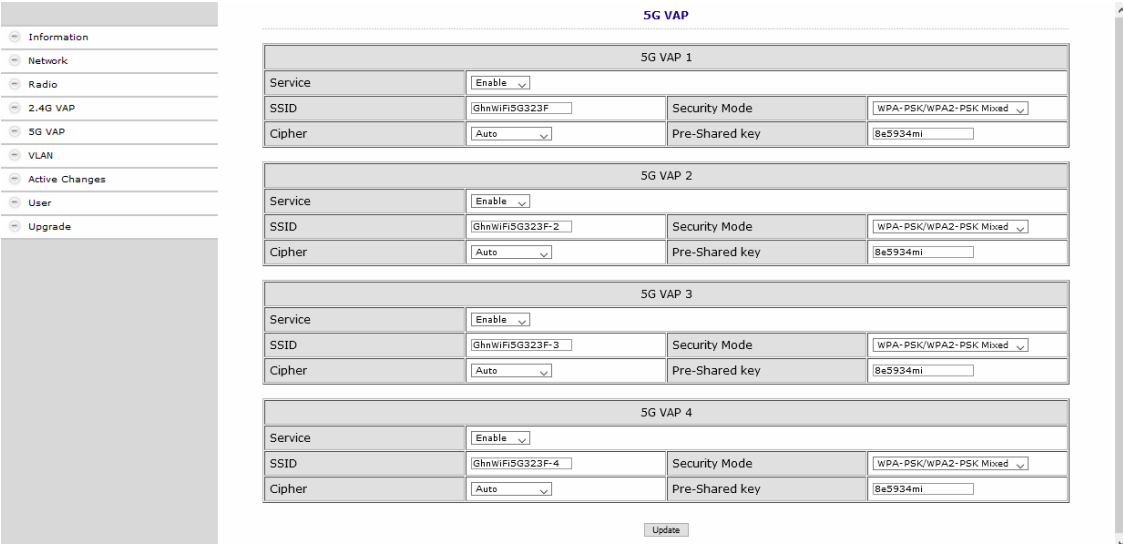

 $\rightarrow$  Click Update to apply the entered values.

# <span id="page-57-0"></span>**5.7. Configuring Virtual LANs (VLAN)**

In the VLAN window, the Tag VLAN field is set to Disable by default.

If you want to configure VLANs, select the Enable option.

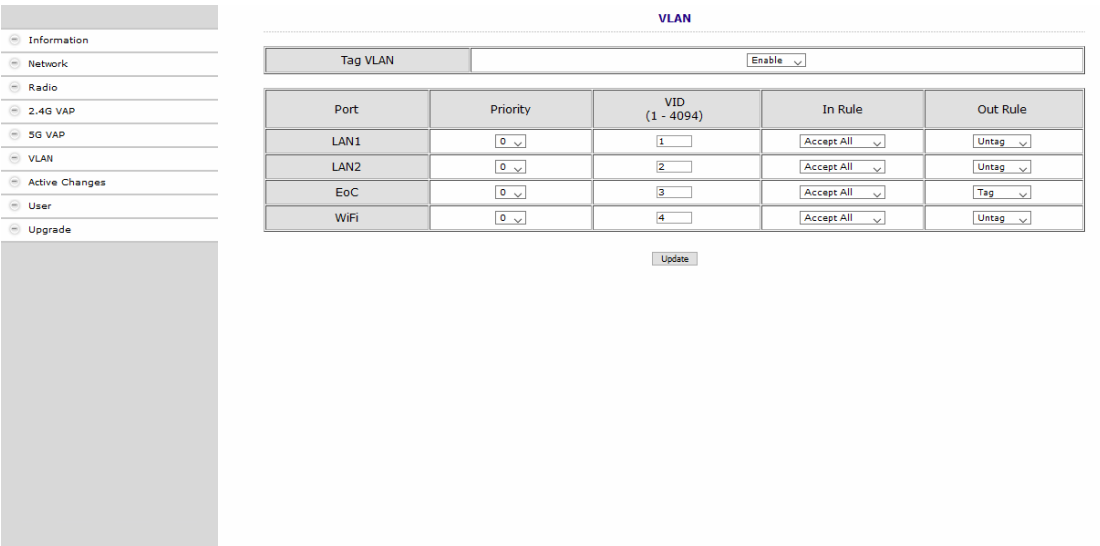

### Priority

Defines the priority (e.g. for traffic shaping). The value can be set between  $\overline{0}$  and  $\overline{7}$ .

VID:

Each VLAN is assigned a unique number, the VID. A device that belongs to the VLAN with VID=1 can communicate with any other device on the same VLAN, but not with a device on another VLAN. The VID can be set between 1 and 4094.

In Rule

● Set one of the VID Matched or Accept All options.

Out Rule

Set one of the Untag, Tag or Bypass options.

 $\rightarrow$  Click Update to apply the entered values.

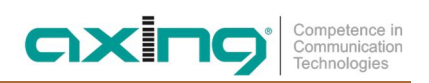

# <span id="page-58-0"></span>**5.8. Active Changes**

In the Active Changes window, you apply and save the changed settings.

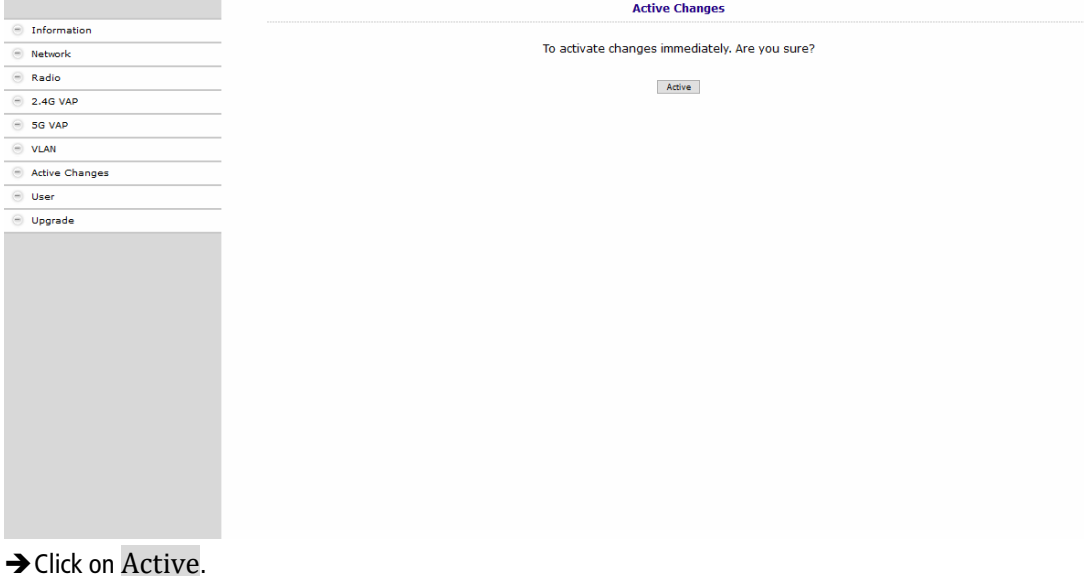

The EOC 2-32 is rebooted.

Changes made in the configuration pages are saved.

### <span id="page-58-1"></span>**5.9. User**

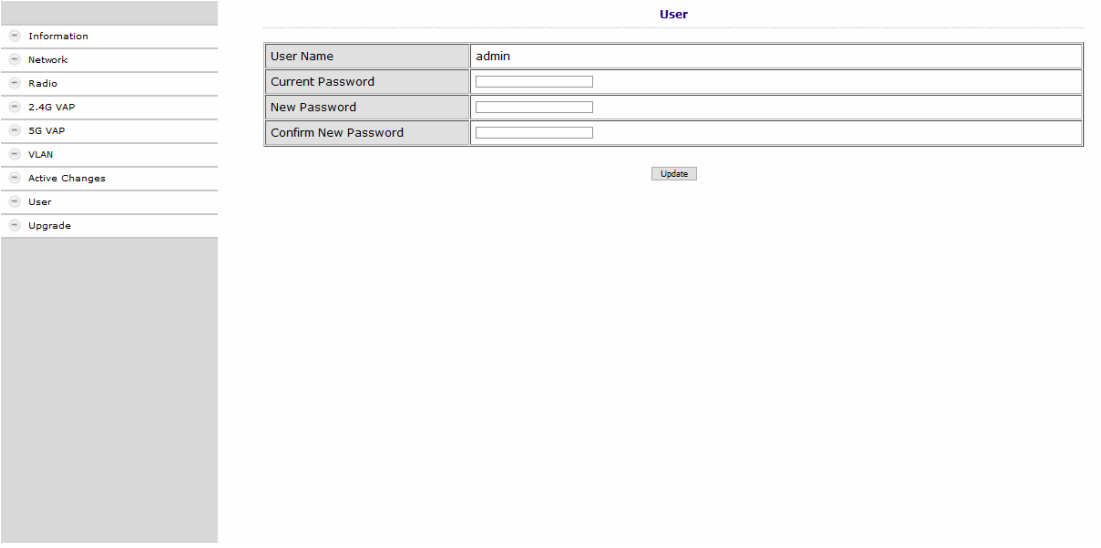

- $\rightarrow$  In the Current Password field, enter the current password.
- In the New Password field, enter the new password.
- Confirm the password in the Confirm New Password field.
- $\rightarrow$  Click Update.

The new password is saved and activated in the device.

### <span id="page-59-0"></span>**5.10. Firmware Upgrade**

#### **Firmware version**

The current version of the firmware can be found in the **Information** window (see [5.2](#page-50-2) on page [19\)](#page-50-2).

#### **Download of the file**

You can find firmware updates for download by entering the article in the search field on www.axing.com. On the product page you will find the current firmware in the **Downloads** tab.

→ Download the file to your computer and unpack it.

#### **Upgrade of the Firmware**

- **→ Click on Upgrade** in the navigation on the right.
- **→ Click Browse ... and select the upgrade file.**

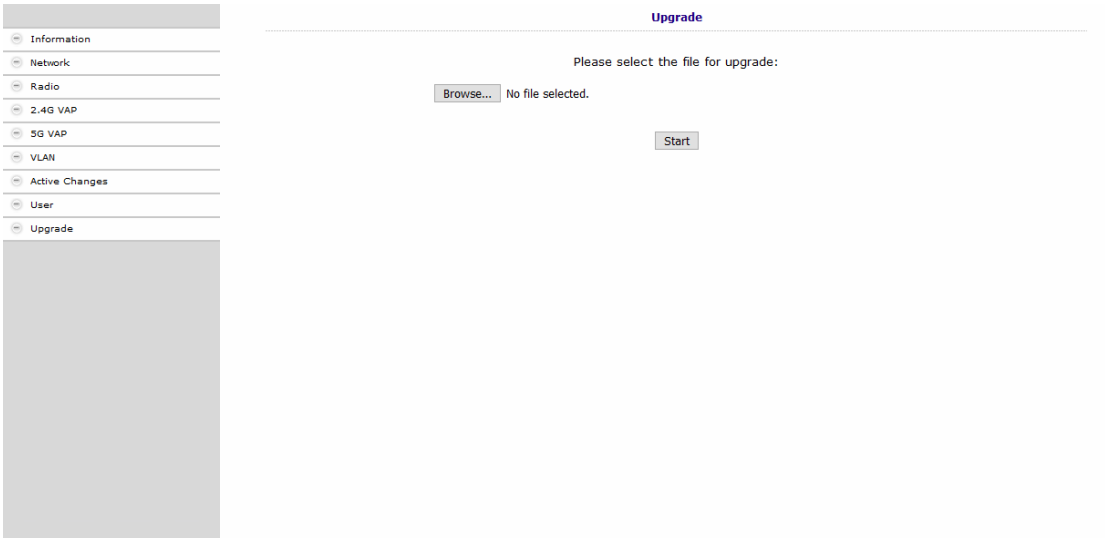

### **→ Click Start.**

The firmware/the driver file is loaded into the EOC and the device is restarted. The new firmware will be activated immediately after restarting the EOC.

### <span id="page-59-1"></span>**5.11. Restoring the factory settings**

→ Press the reset button **R** on the back of the device for a few seconds until the LEDs start flashing. All configuration settings made are reset to the factory settings.

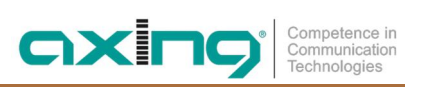

# <span id="page-60-0"></span>**6. Technical data**

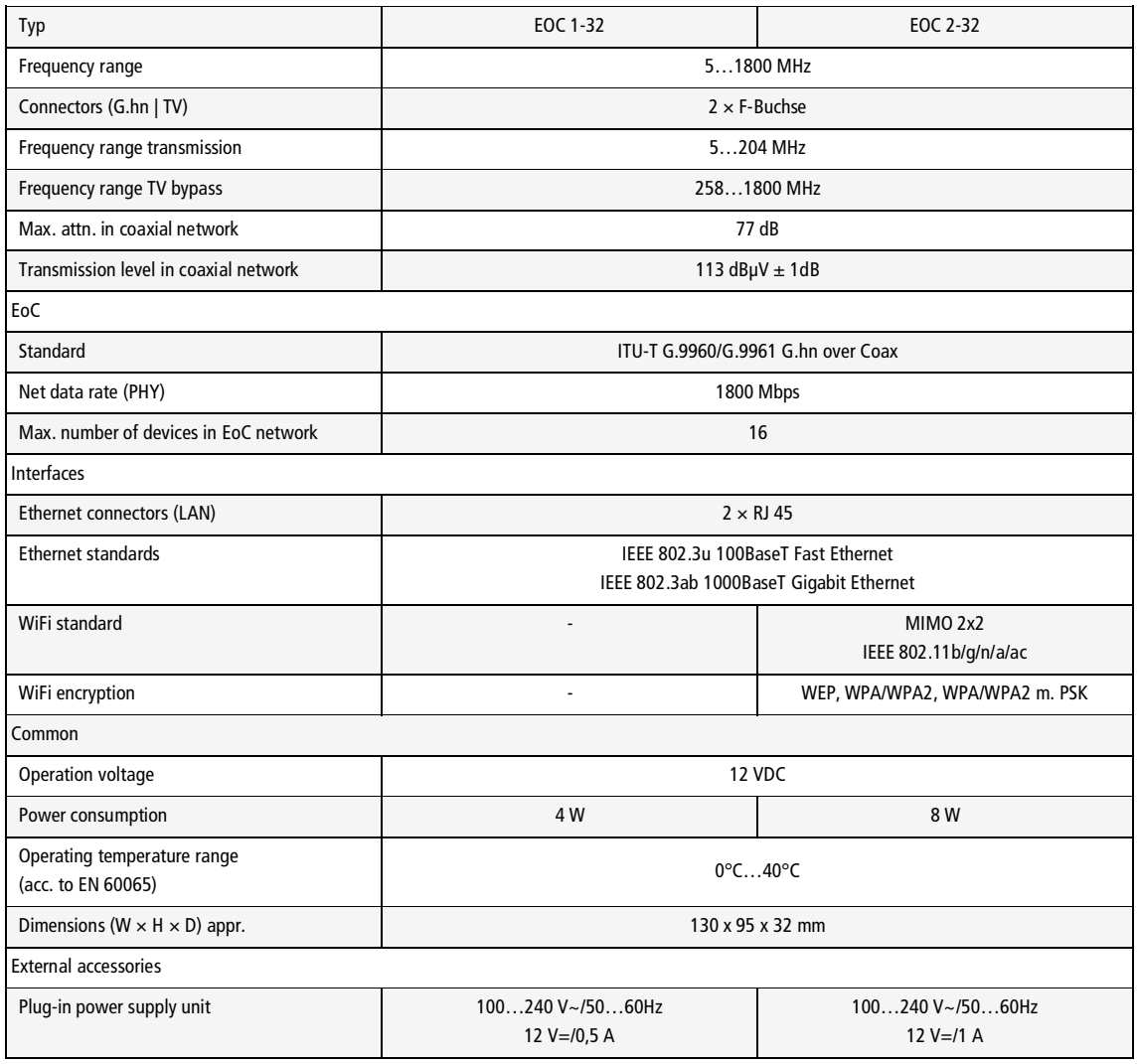

# Operation instructions | EOC 1-32 and EOC 2-32 | Ethernet over Coax Peer to Peer

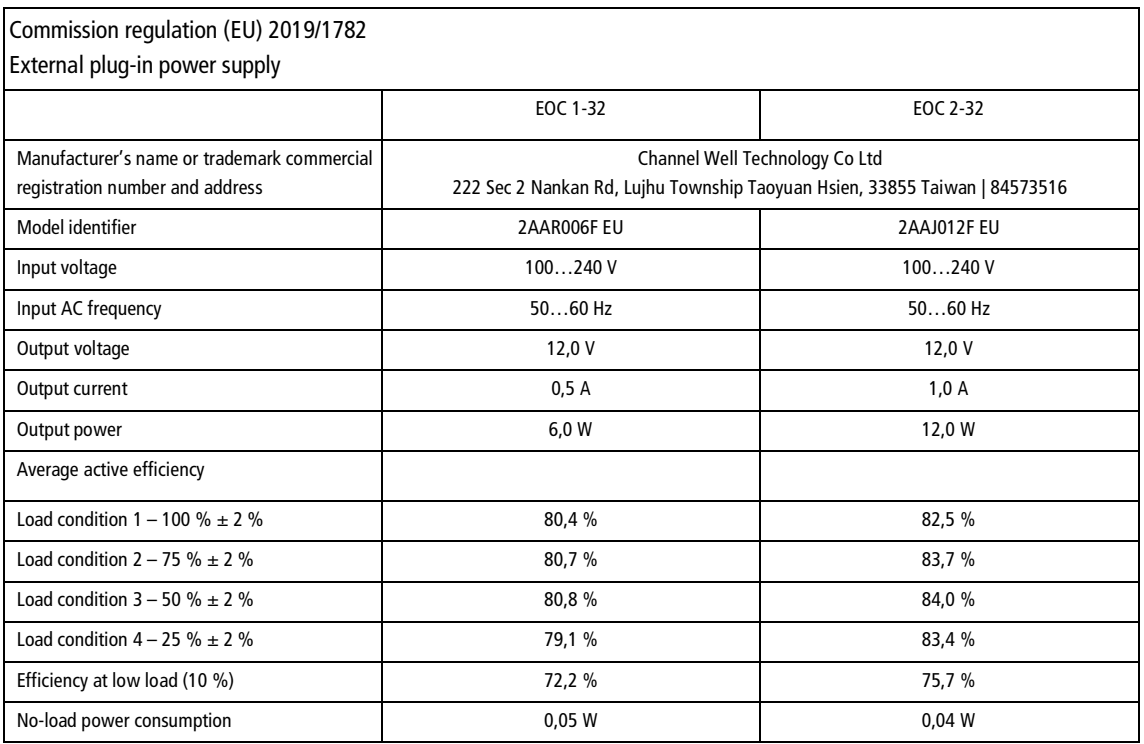

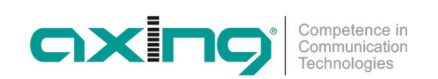

**Hersteller | Manufacturer AXING AG Gewerbehaus Moskau** 8262 Ramsen

**EWR-Kontaktadresse | EEA contact address Bechler GmbH** Am Rebberg 44 78239 Rielasingen